# かぎん外為 FB サービス

## 操作マニュアル (別冊)

第 1.0 版

[別冊](#page-1-0) 1. [入力項目詳細](#page-1-0) 

[別冊](#page-29-0) 2. [入力可能文字](#page-29-0) 

[別冊](#page-34-0) 3. [端末設定](#page-34-0) 

<span id="page-2-0"></span>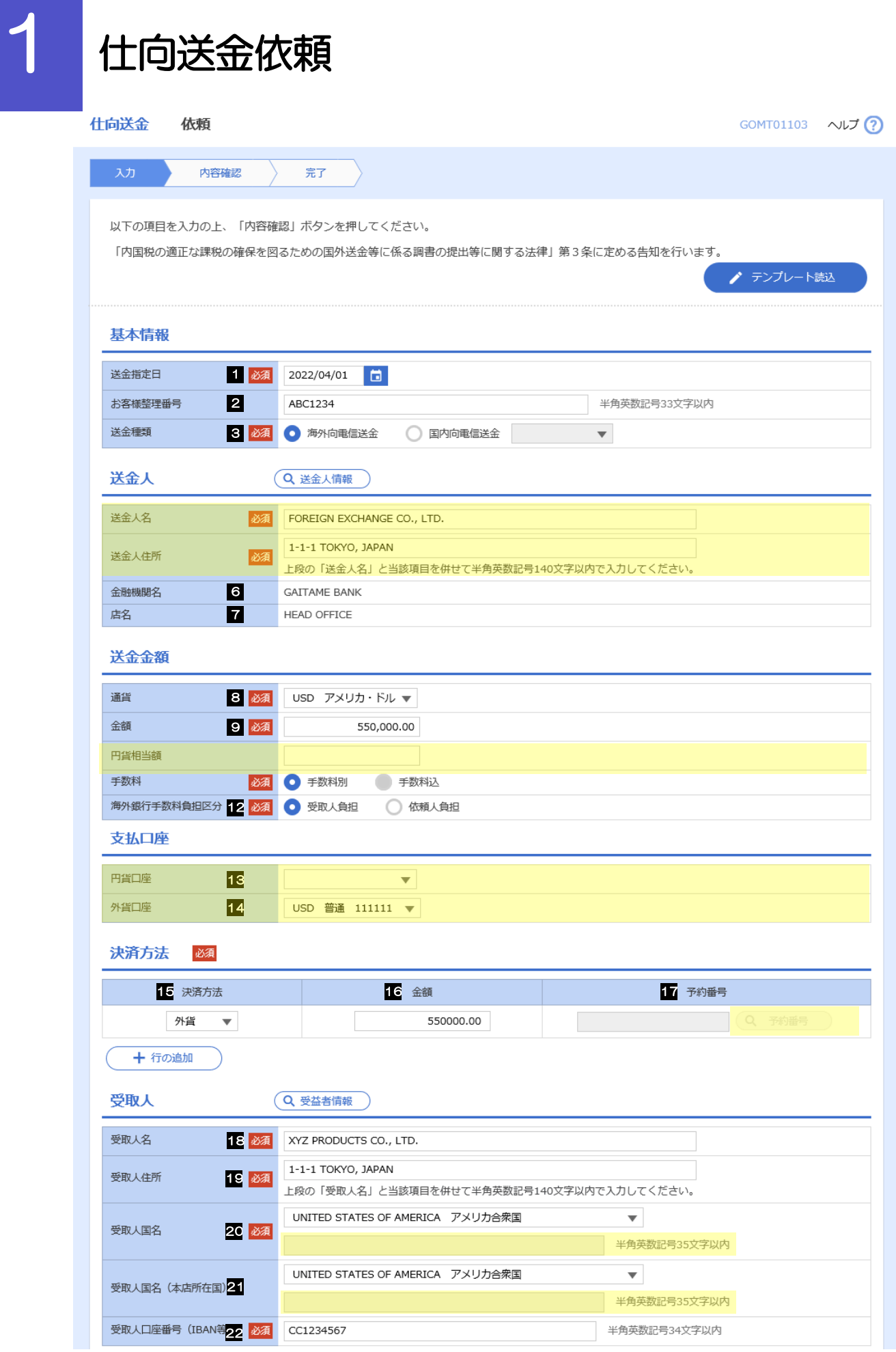

別冊 1. 1-2

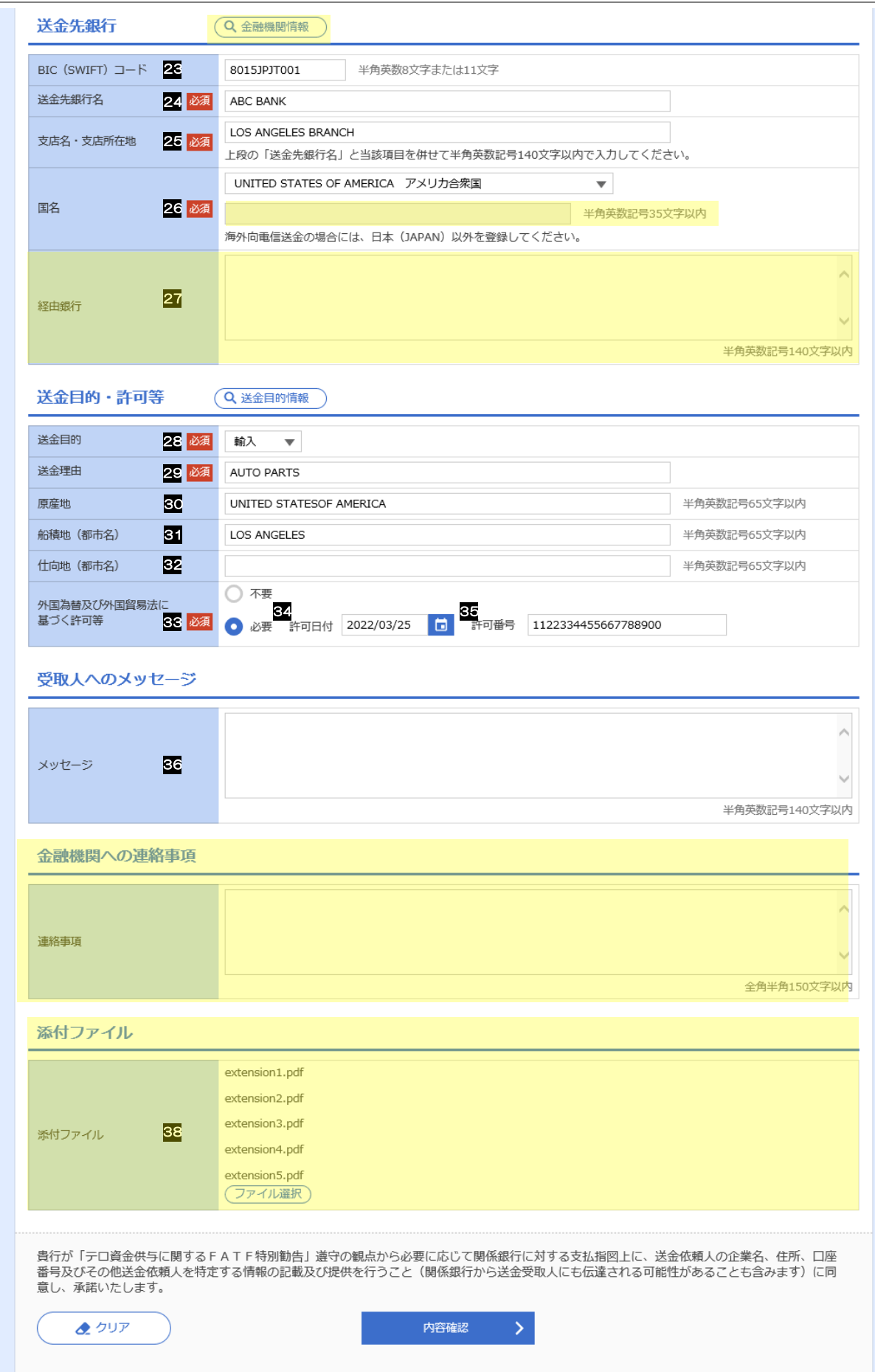

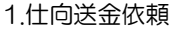

<span id="page-4-3"></span><span id="page-4-2"></span><span id="page-4-1"></span><span id="page-4-0"></span>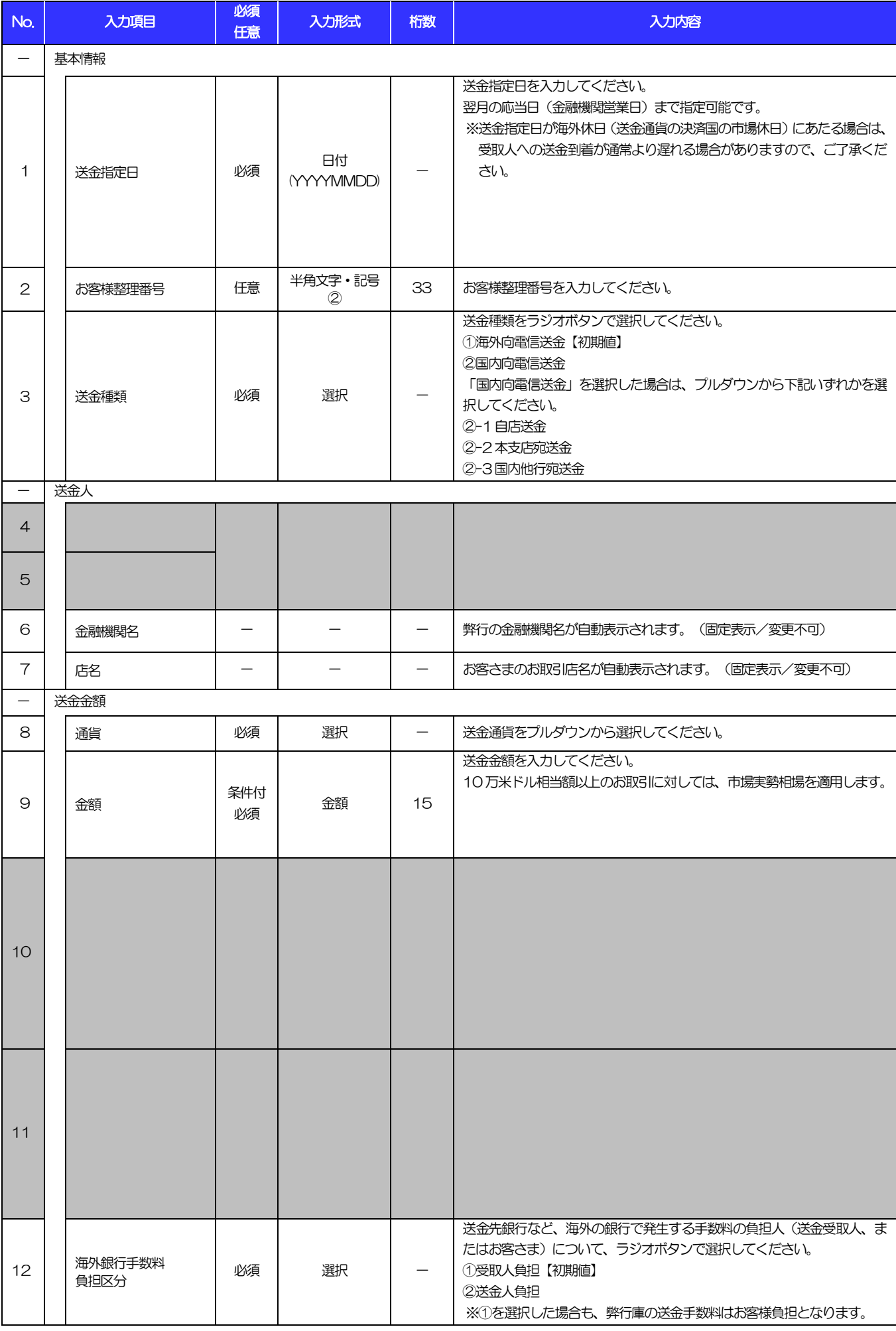

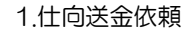

<span id="page-5-6"></span><span id="page-5-5"></span><span id="page-5-1"></span><span id="page-5-0"></span>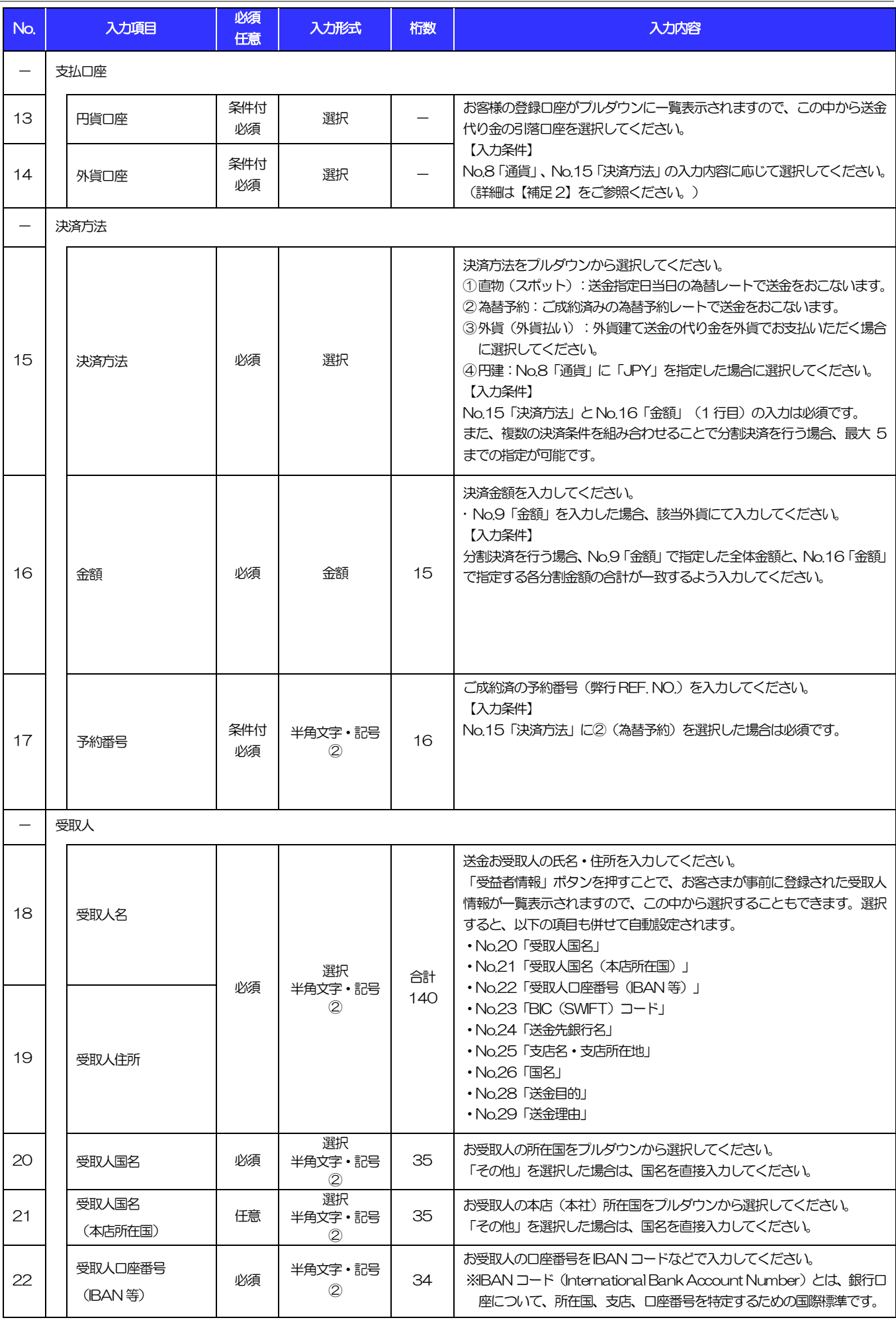

<span id="page-5-4"></span><span id="page-5-3"></span><span id="page-5-2"></span>(注)入力形式の詳細は[「別冊](#page-29-0) 2. 」をご参照ください。 別冊 1. 1-5 >>>> P.別冊 2. 1-2

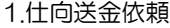

<span id="page-6-3"></span><span id="page-6-2"></span><span id="page-6-1"></span><span id="page-6-0"></span>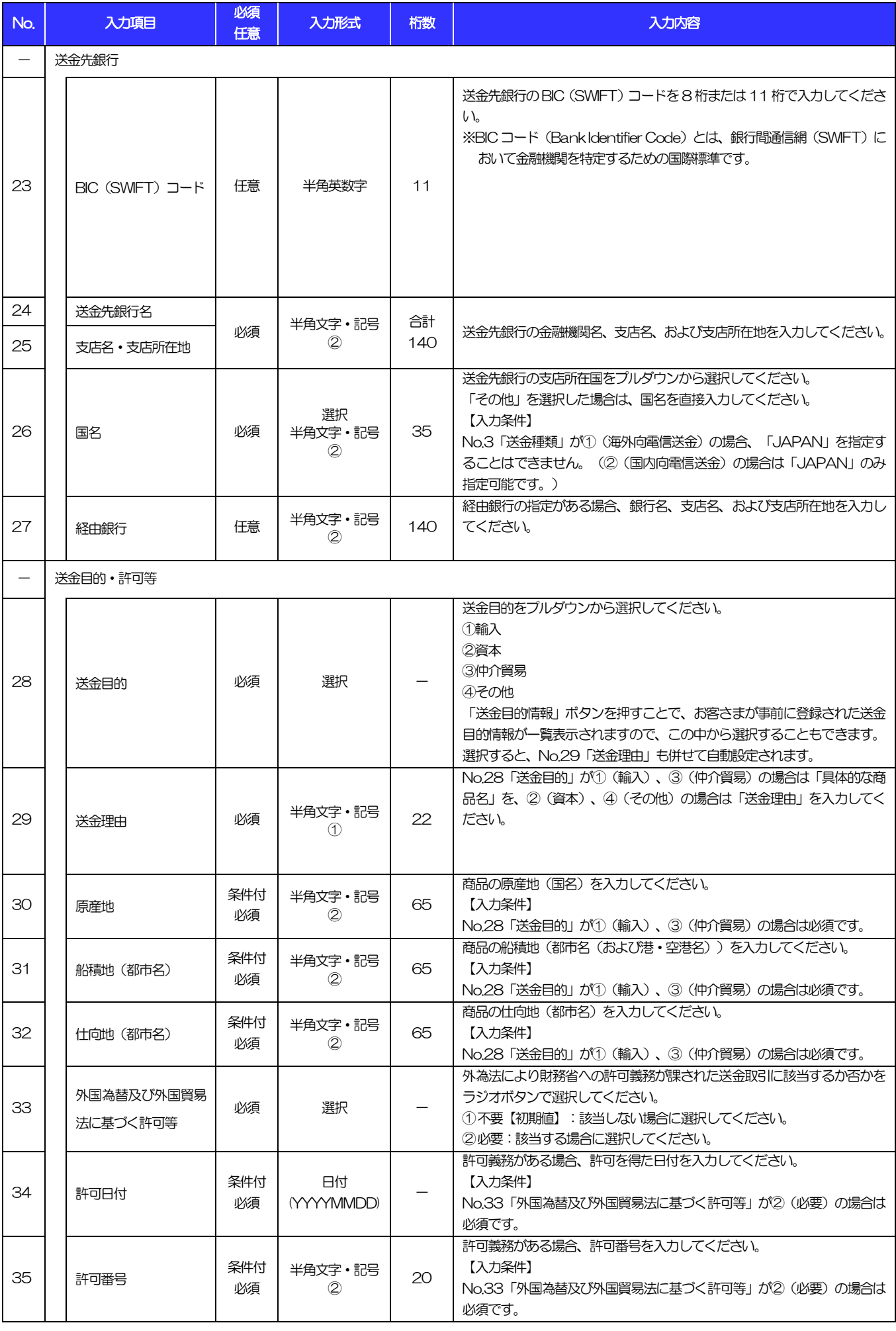

<span id="page-6-6"></span><span id="page-6-5"></span><span id="page-6-4"></span>(注)入力形式の詳細は[「別冊](#page-29-0) 2. 」をご参照ください。 別冊 1. 1-6 >>>> P.別冊 2. 1-2

[1.仕向送金依頼](#page-2-0)

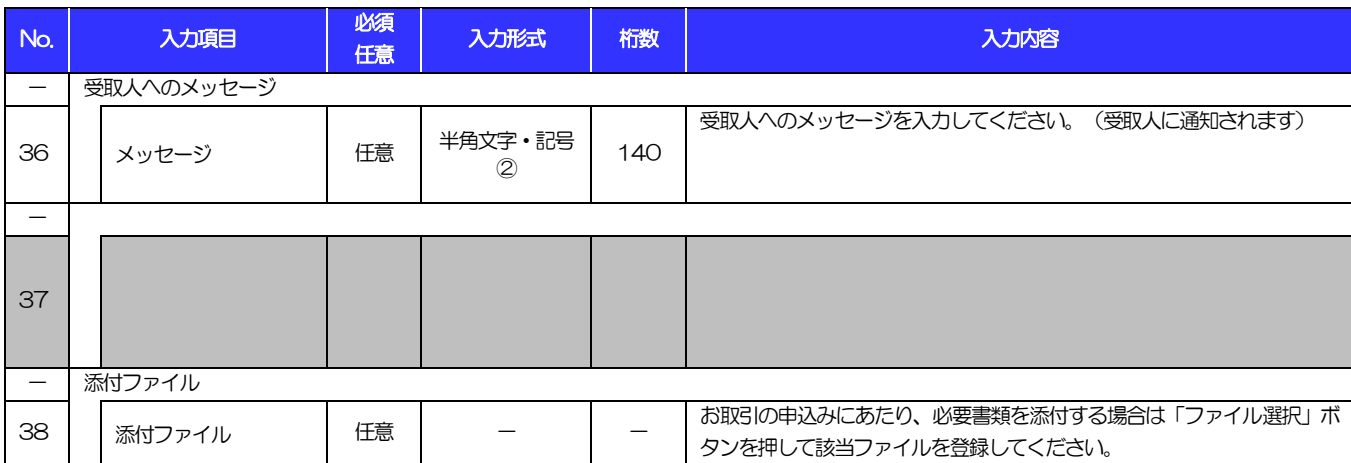

[1.仕向送金依頼](#page-2-0)

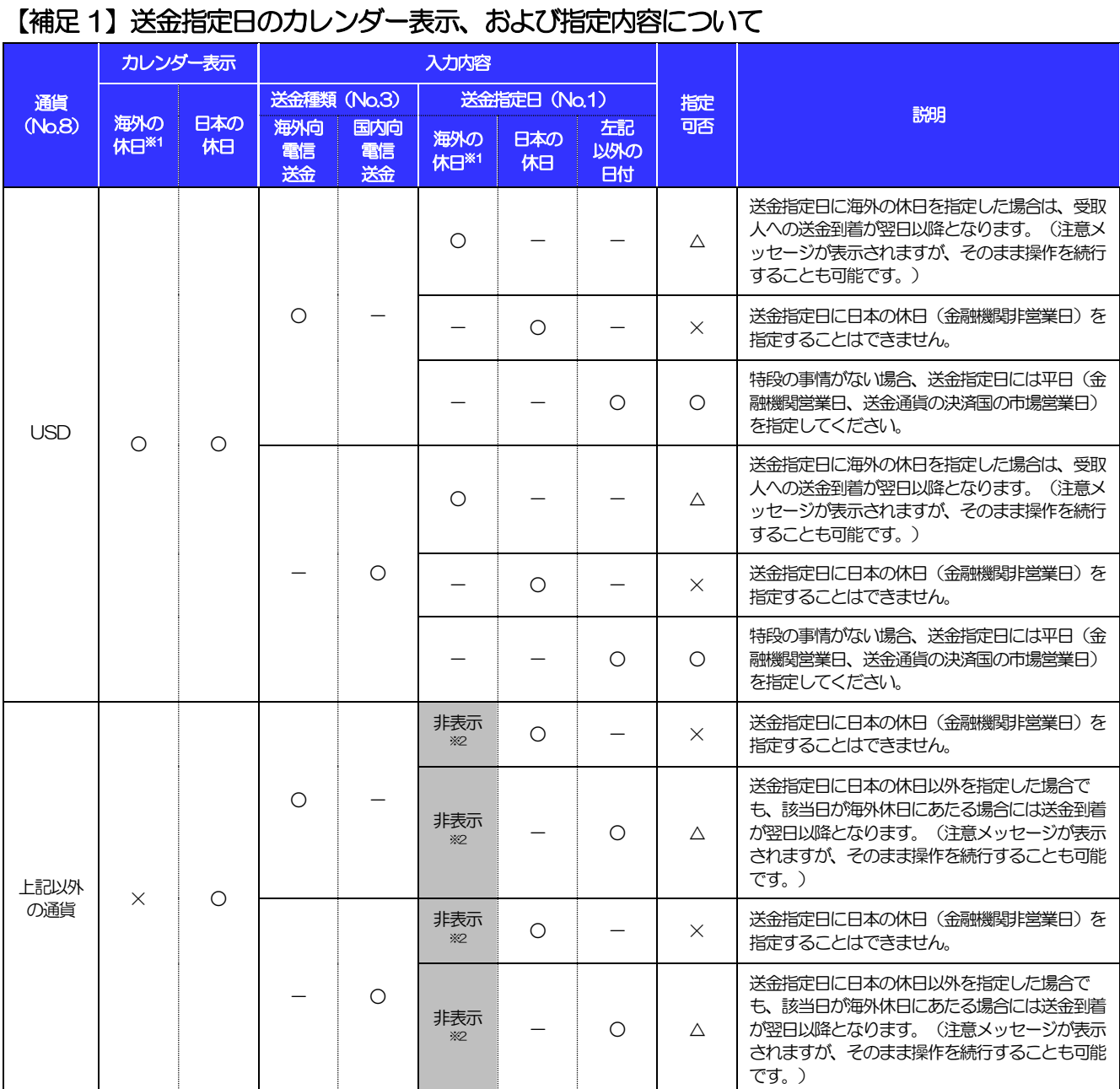

【凡例】○:指定可能、△:指定可能(注意メッセージ表示)、×:指定不可

※1:送金通貨の決済国の市場休日(弊行が通貨ごとに規定する送金資金の決済相手国の金融機関非営業日)を指します。

※2:海外休日がカレンダー表示されず、システムチェックも行われません。(カレンダーには日本の休日のみ表示されます。)

[1.仕向送金依頼](#page-2-0)

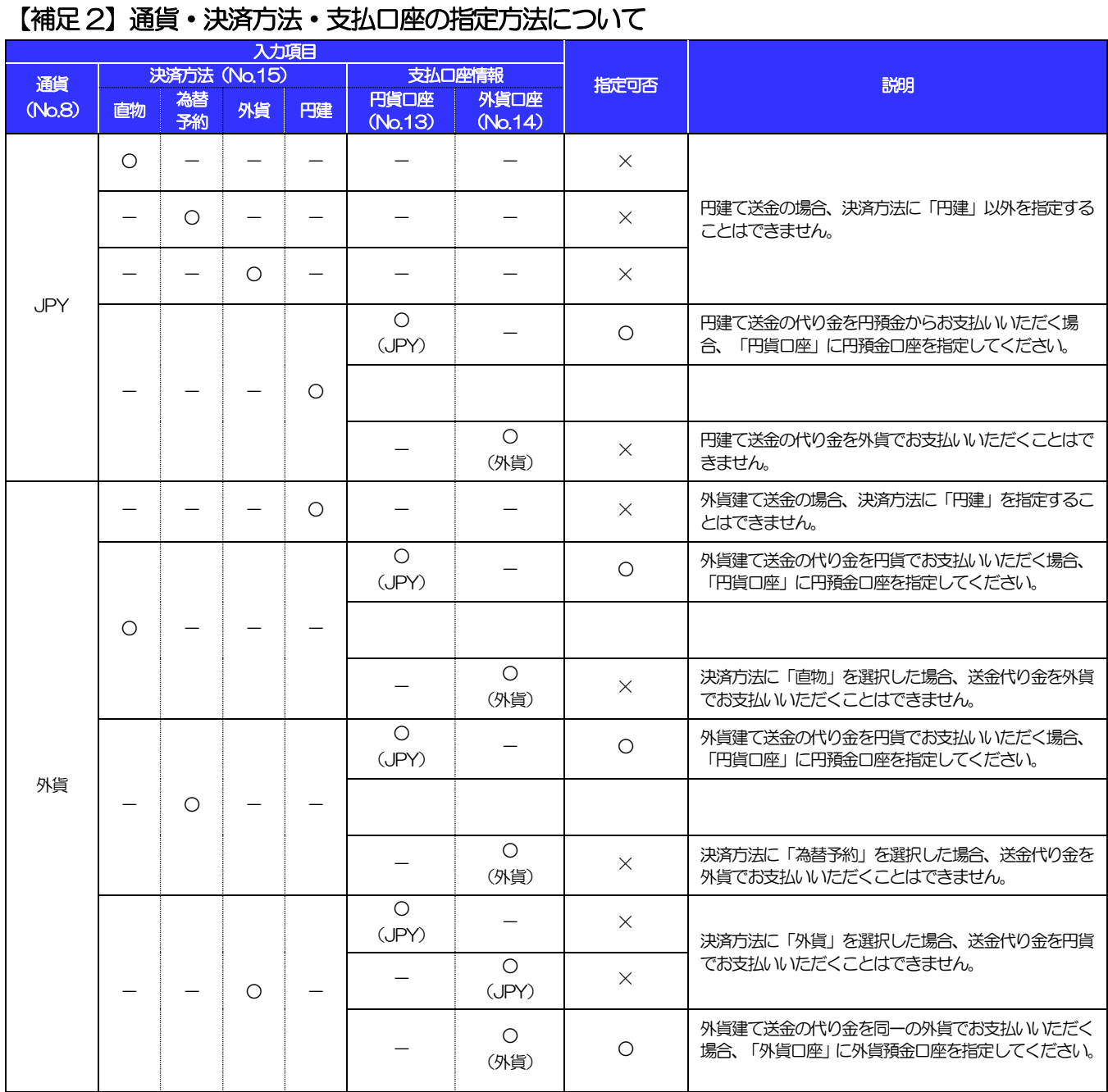

2 外貨預金振替依頼

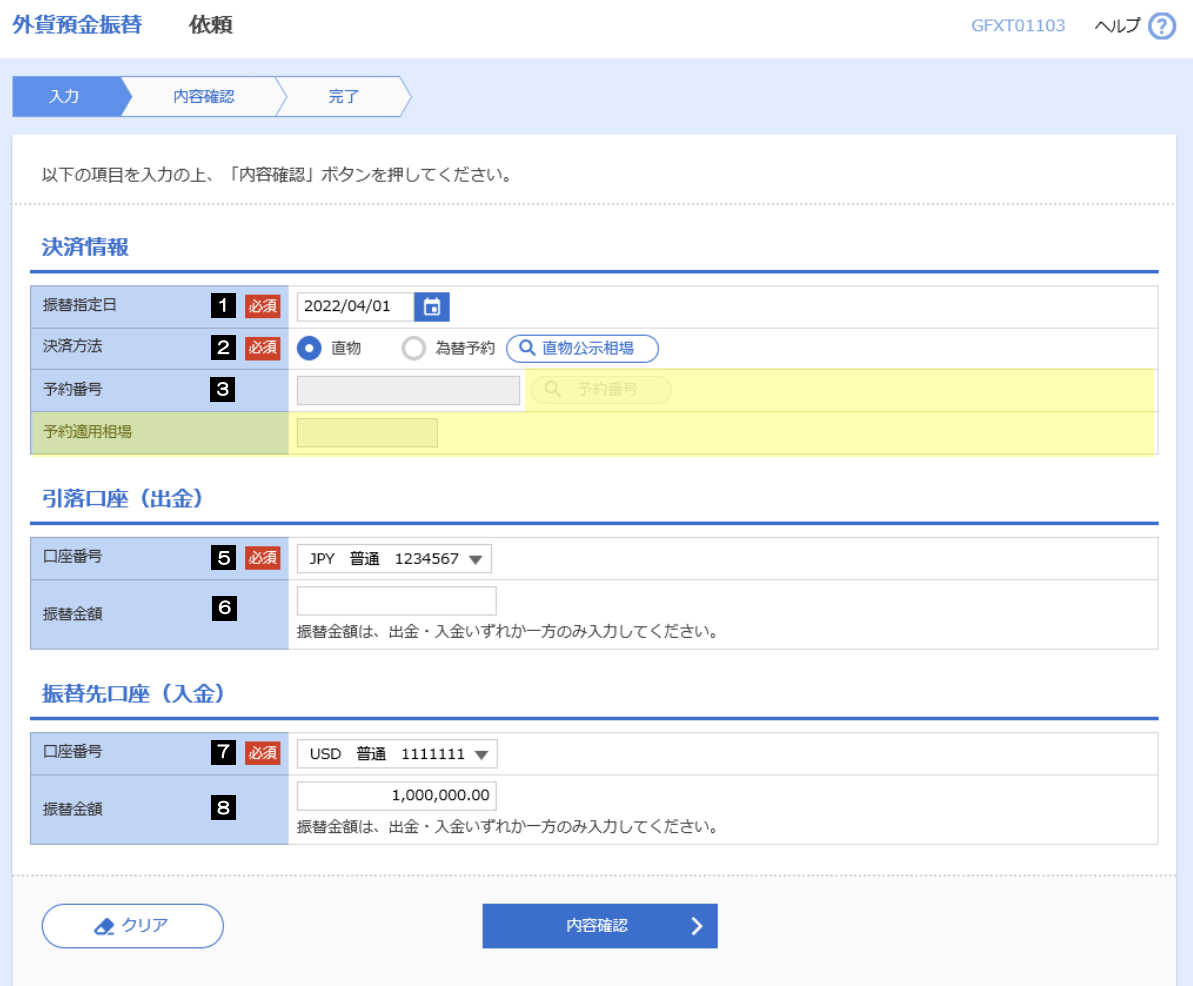

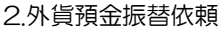

<span id="page-11-4"></span><span id="page-11-3"></span><span id="page-11-2"></span><span id="page-11-1"></span><span id="page-11-0"></span>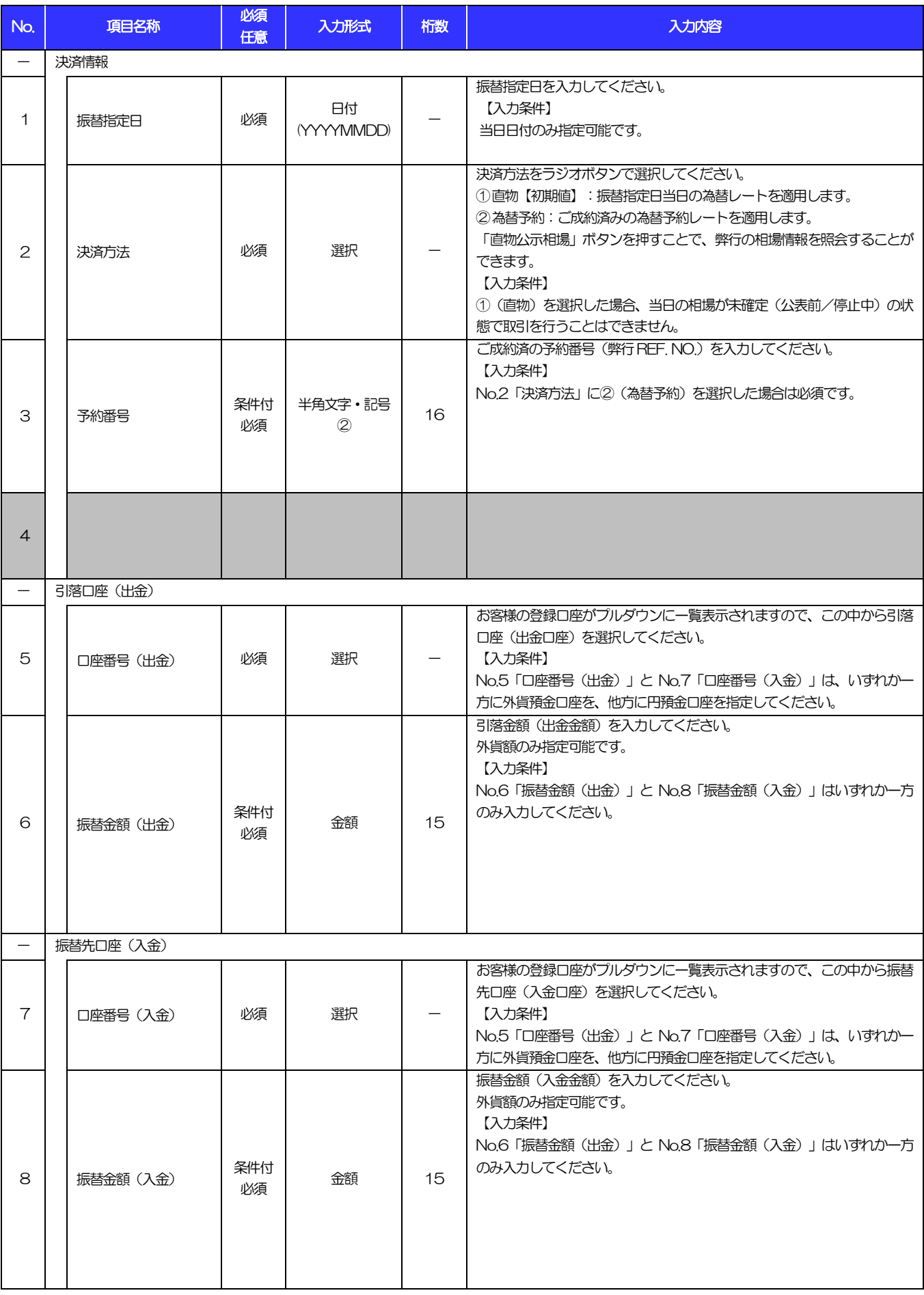

# 3 輸入信用状開設依頼

商品数量 (QUANTITY) 17

ALLOWED  $\overline{\mathbf{v}}$ 

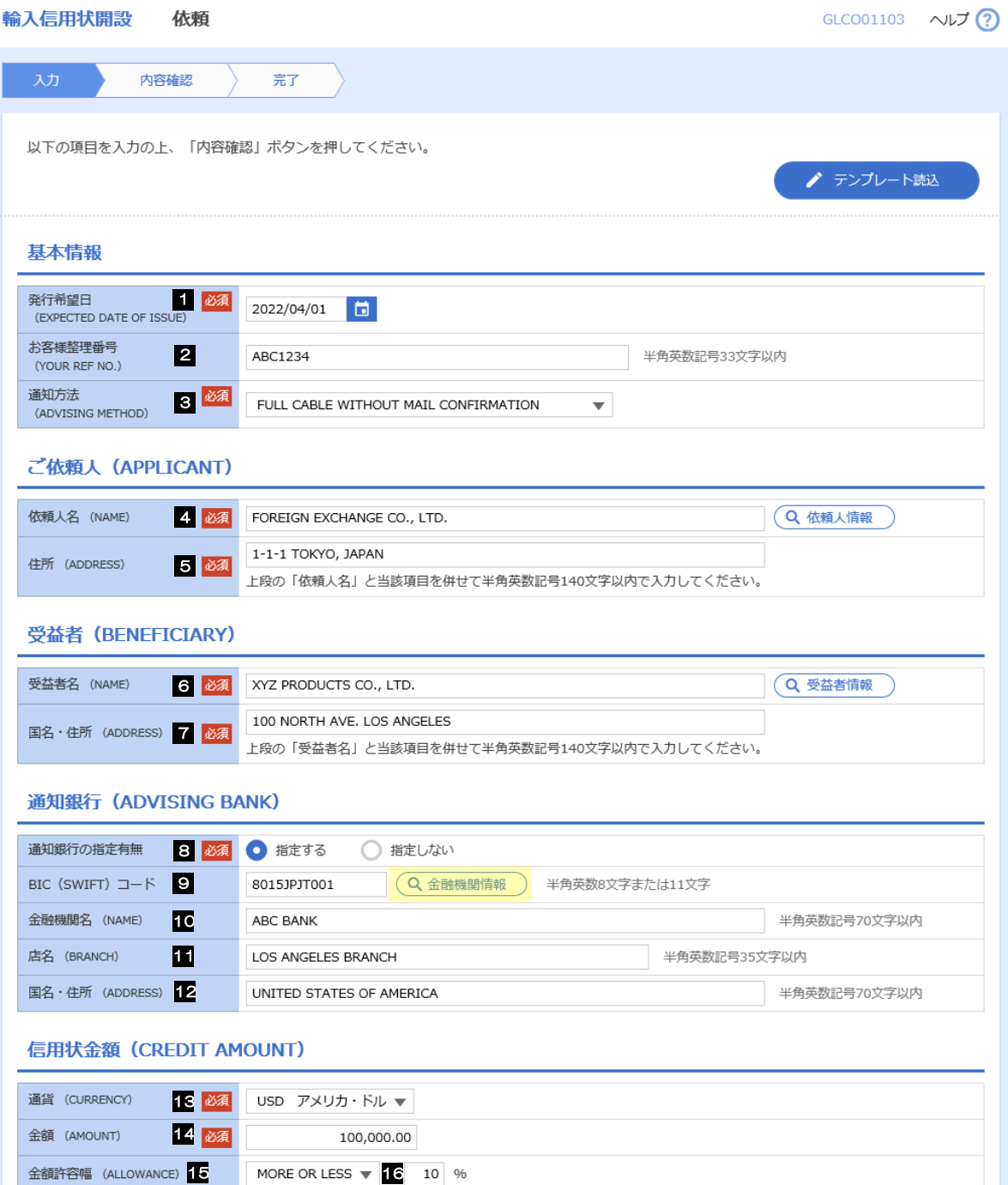

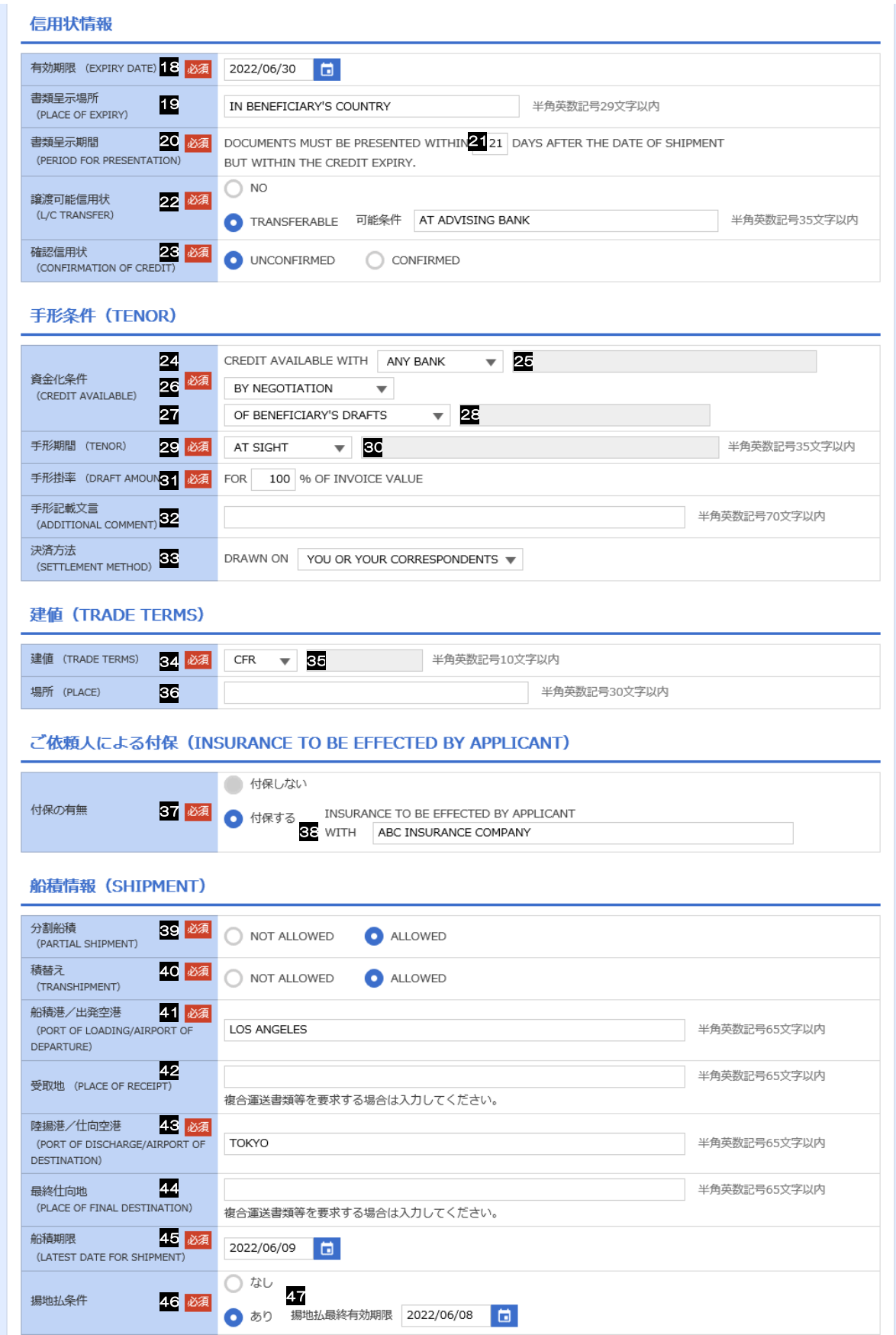

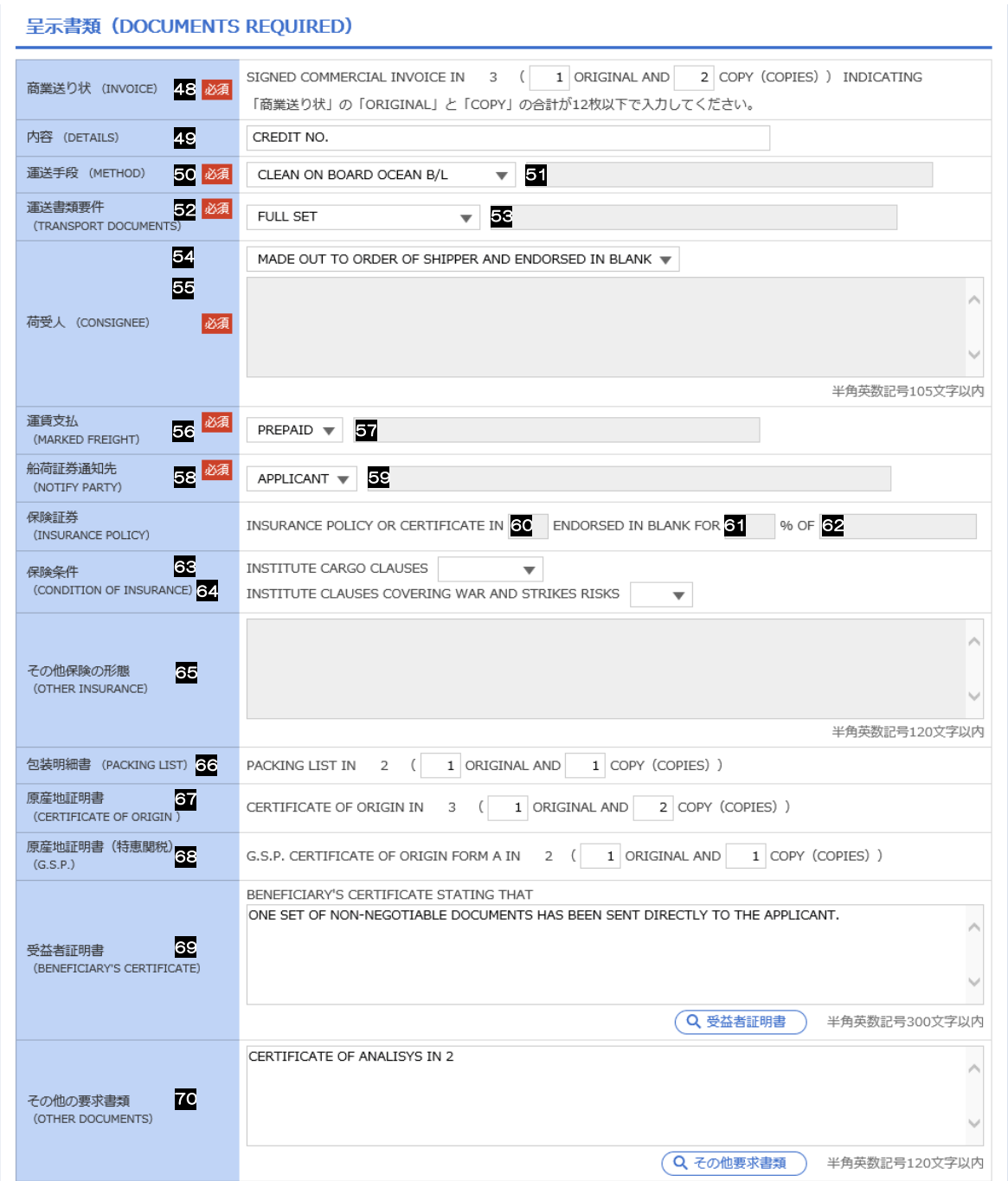

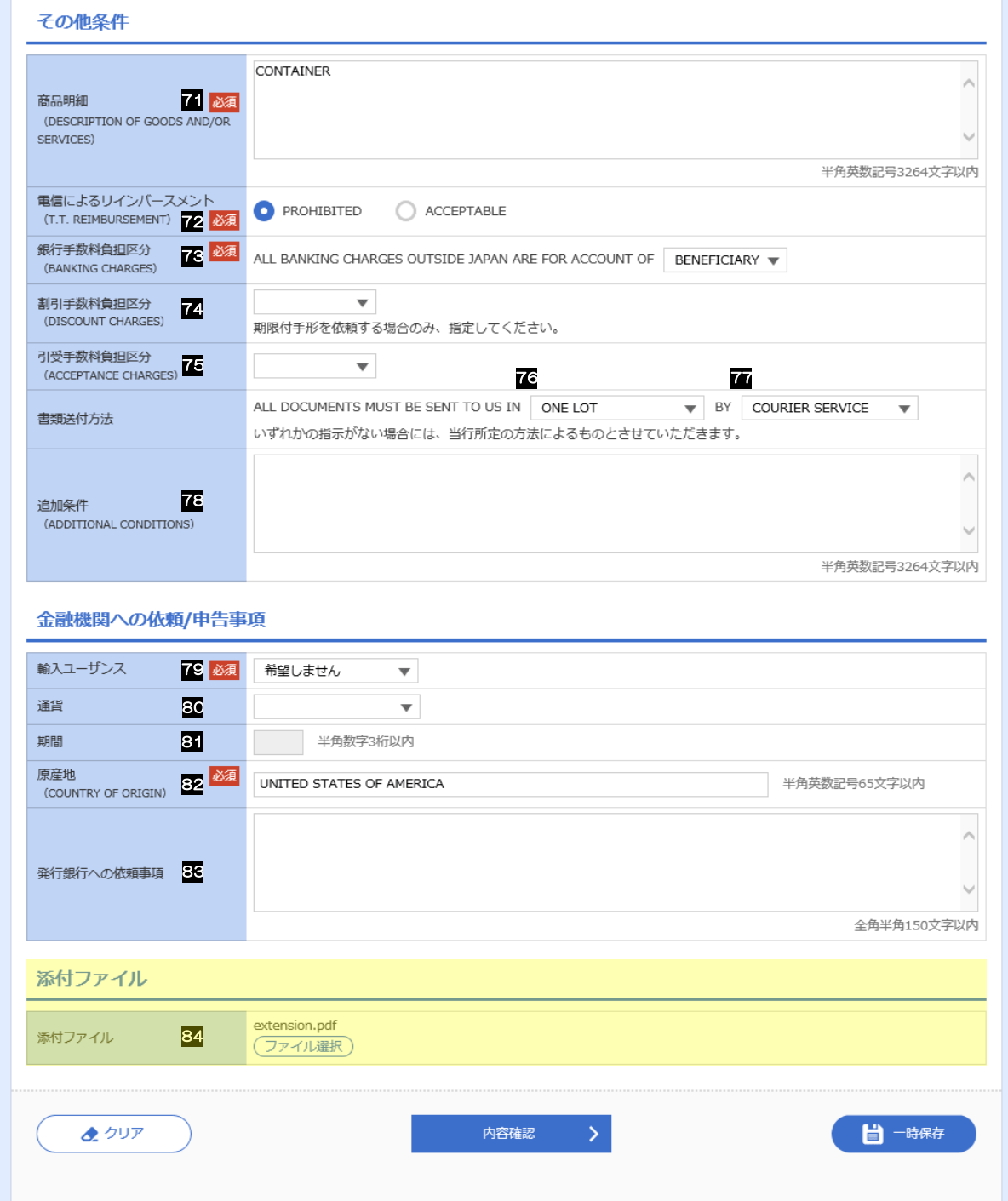

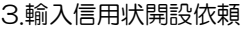

<span id="page-16-6"></span>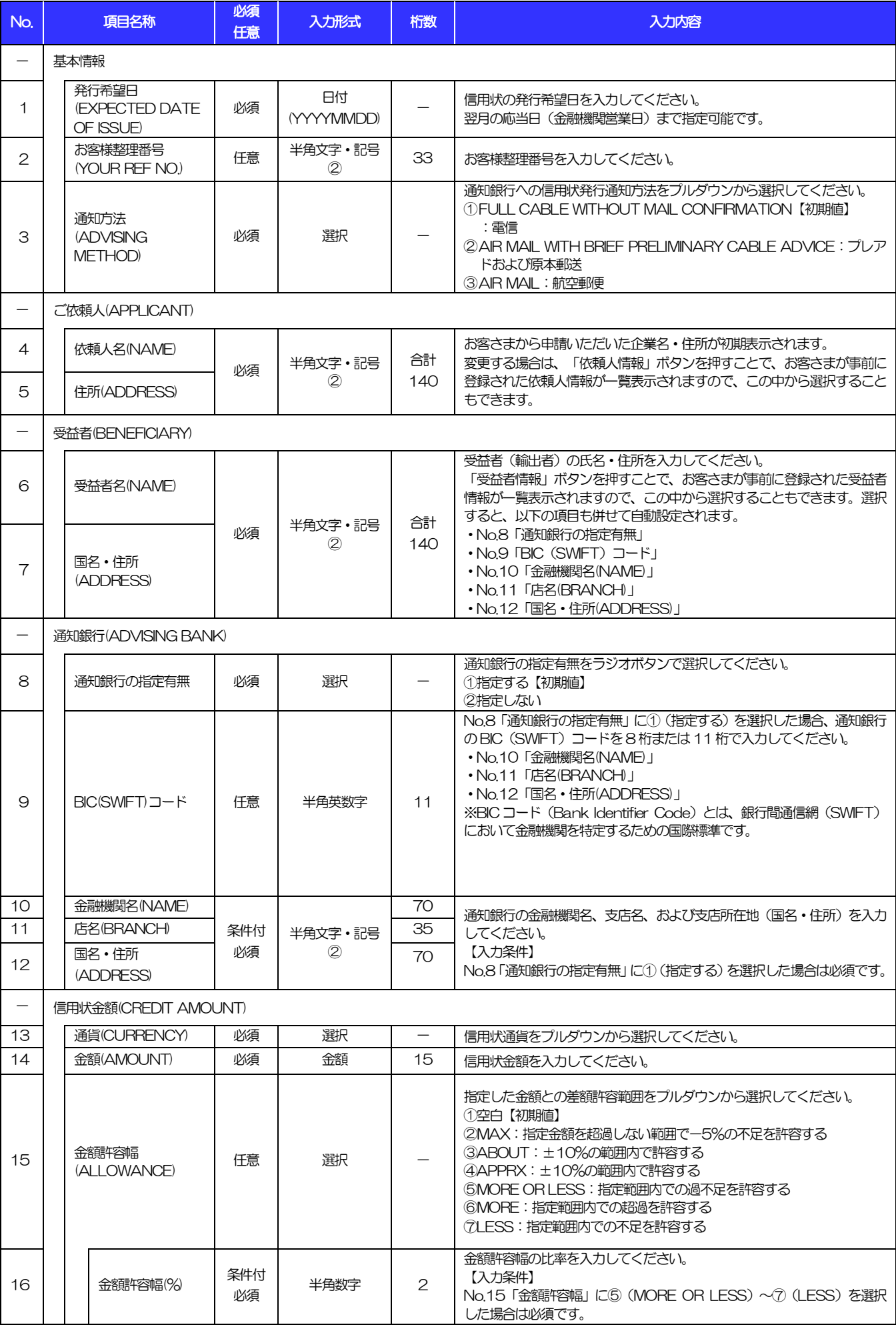

<span id="page-16-7"></span><span id="page-16-5"></span><span id="page-16-4"></span><span id="page-16-3"></span><span id="page-16-2"></span><span id="page-16-1"></span><span id="page-16-0"></span>(注)入力形式の詳細は[「別冊](#page-29-0) 2. 」をご参照ください。 別冊 1. 3-5 >>>> [P.別冊](#page-30-0) 2. 1[-2](#page-30-1)

3.輸入信用状開設依頼

<span id="page-17-2"></span><span id="page-17-1"></span><span id="page-17-0"></span>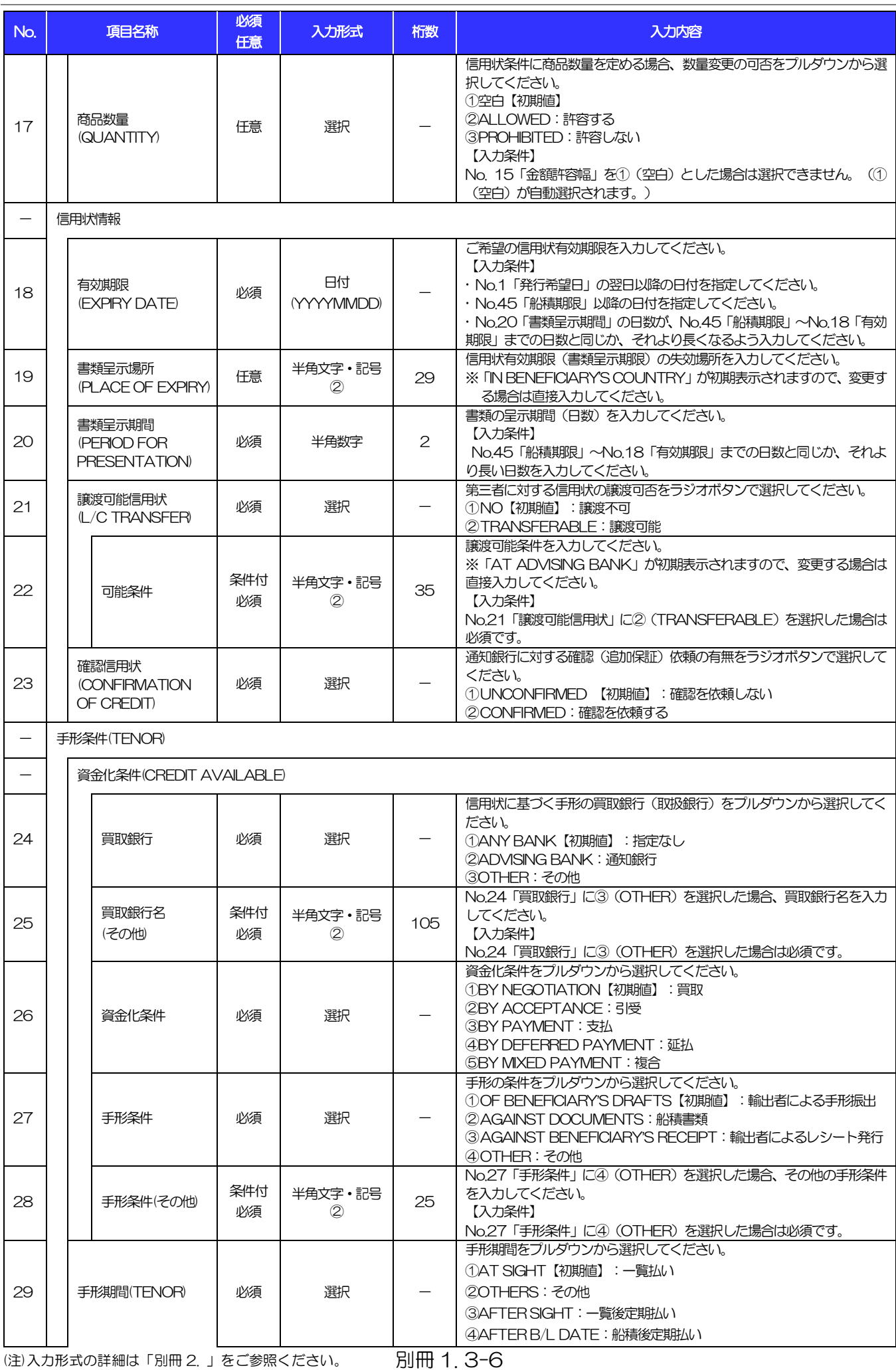

<span id="page-17-5"></span><span id="page-17-4"></span><span id="page-17-3"></span>>>>> [P.別冊](#page-30-0) 2. 1[-2](#page-30-1)

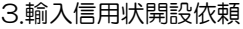

<span id="page-18-1"></span><span id="page-18-0"></span>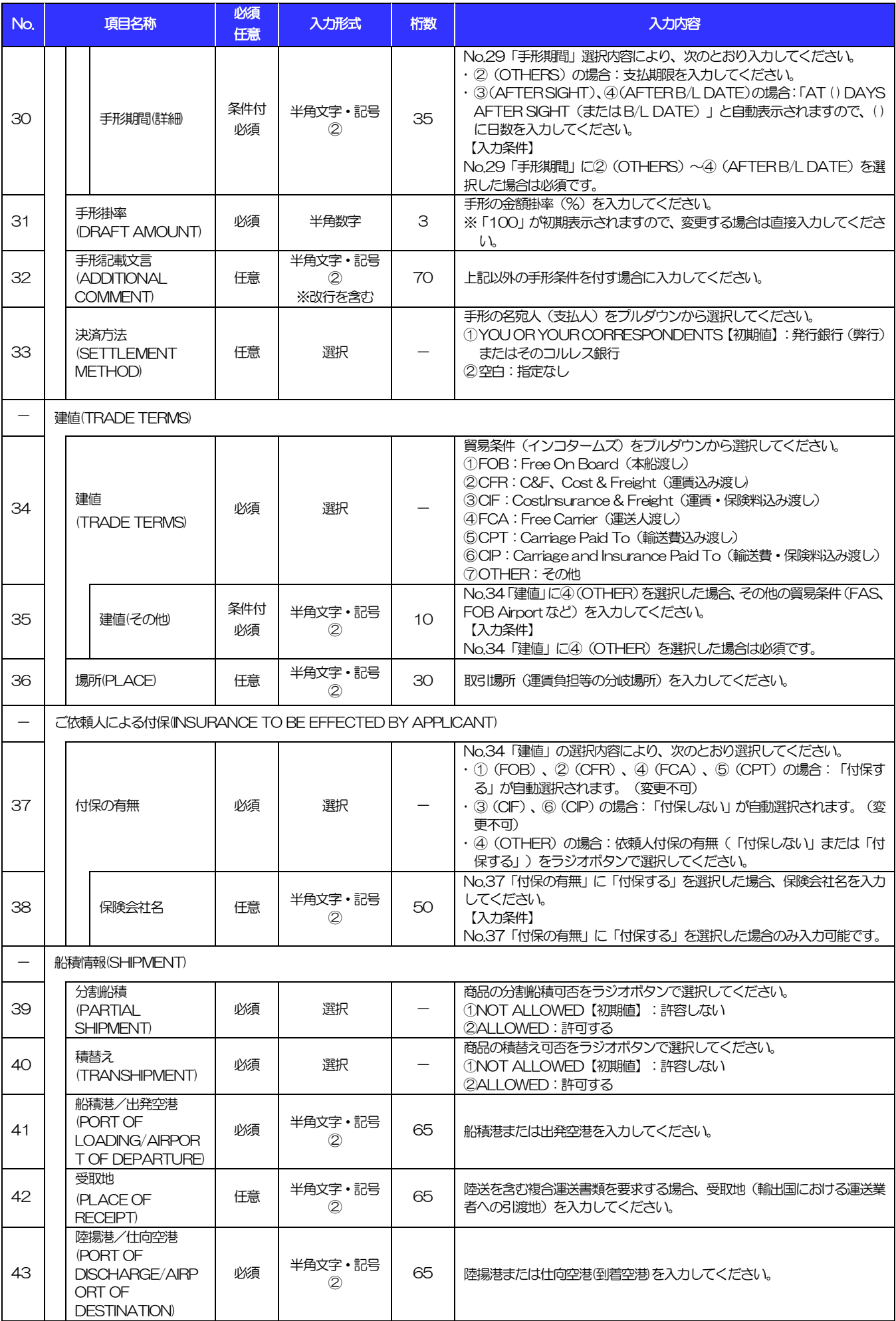

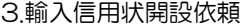

<span id="page-19-4"></span><span id="page-19-3"></span><span id="page-19-2"></span><span id="page-19-1"></span><span id="page-19-0"></span>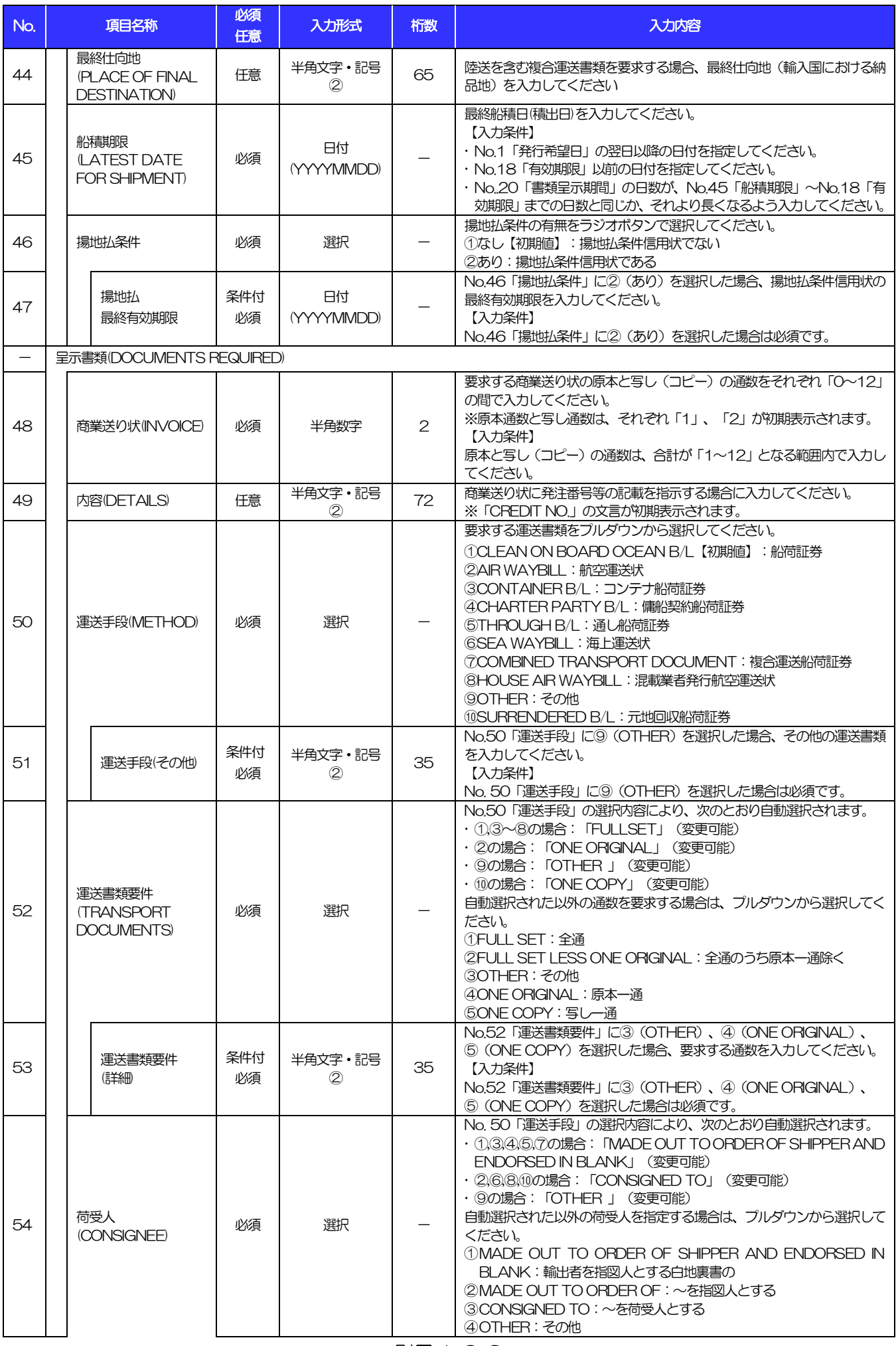

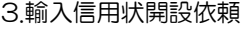

<span id="page-20-2"></span><span id="page-20-1"></span><span id="page-20-0"></span>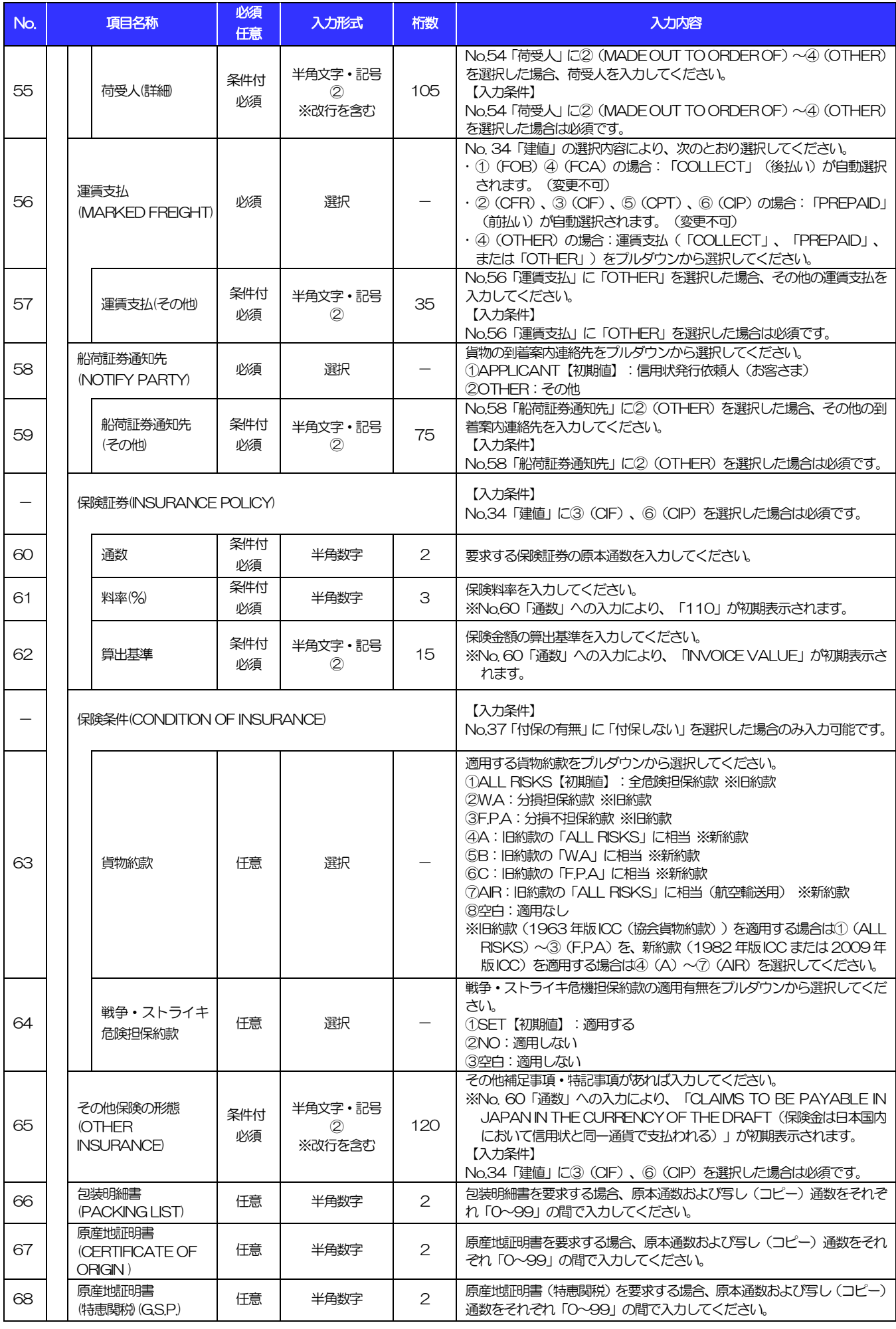

(注)入力形式の詳細は[「別冊](#page-29-0) 2. 」をご参照ください。 別冊 1. 3-9 >>>> [P.別冊](#page-30-0) 2. 1[-2](#page-30-1)

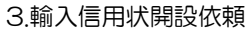

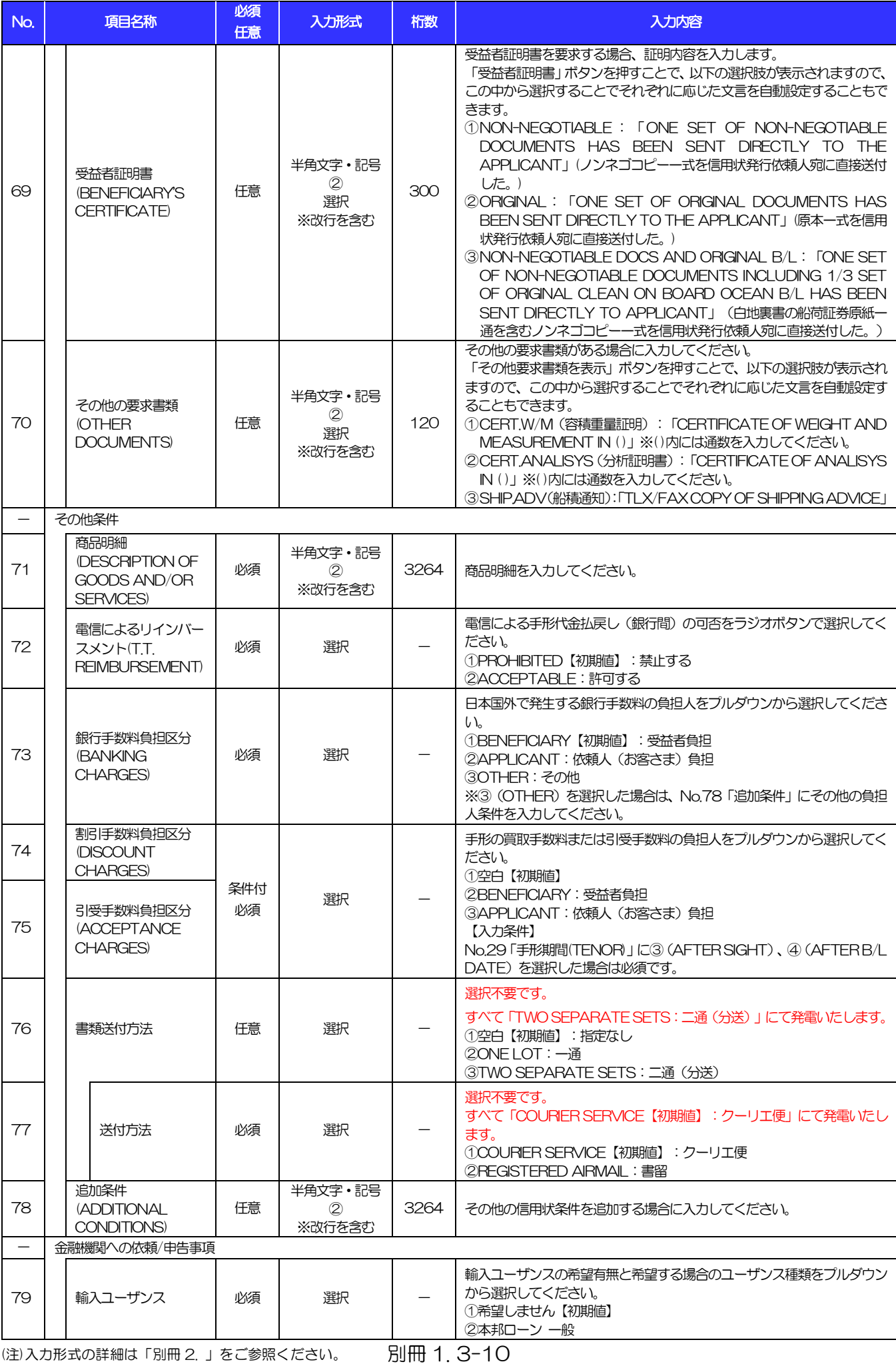

<span id="page-21-1"></span><span id="page-21-0"></span>>>>> [P.別冊](#page-30-0) 2. 1[-2](#page-30-1)

3.輸入信用状開設依頼

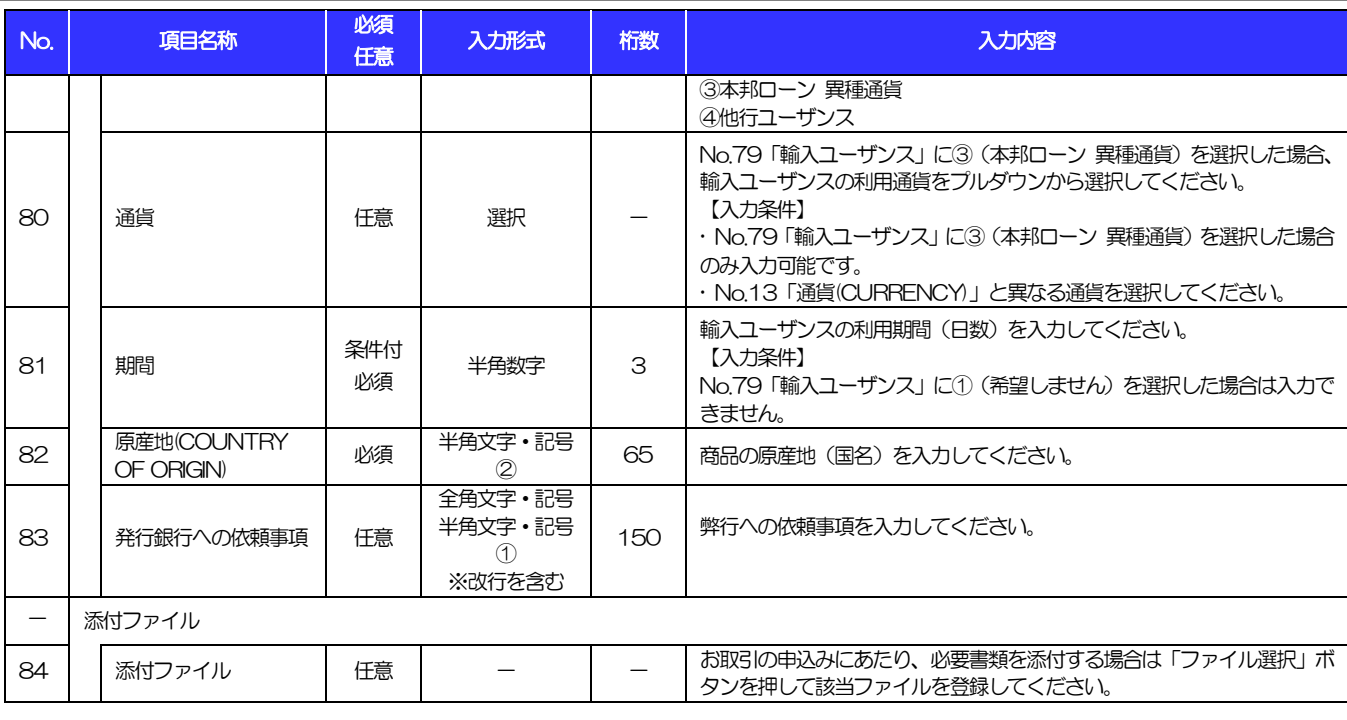

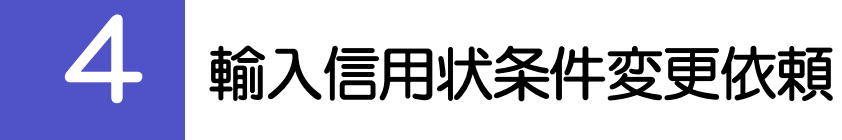

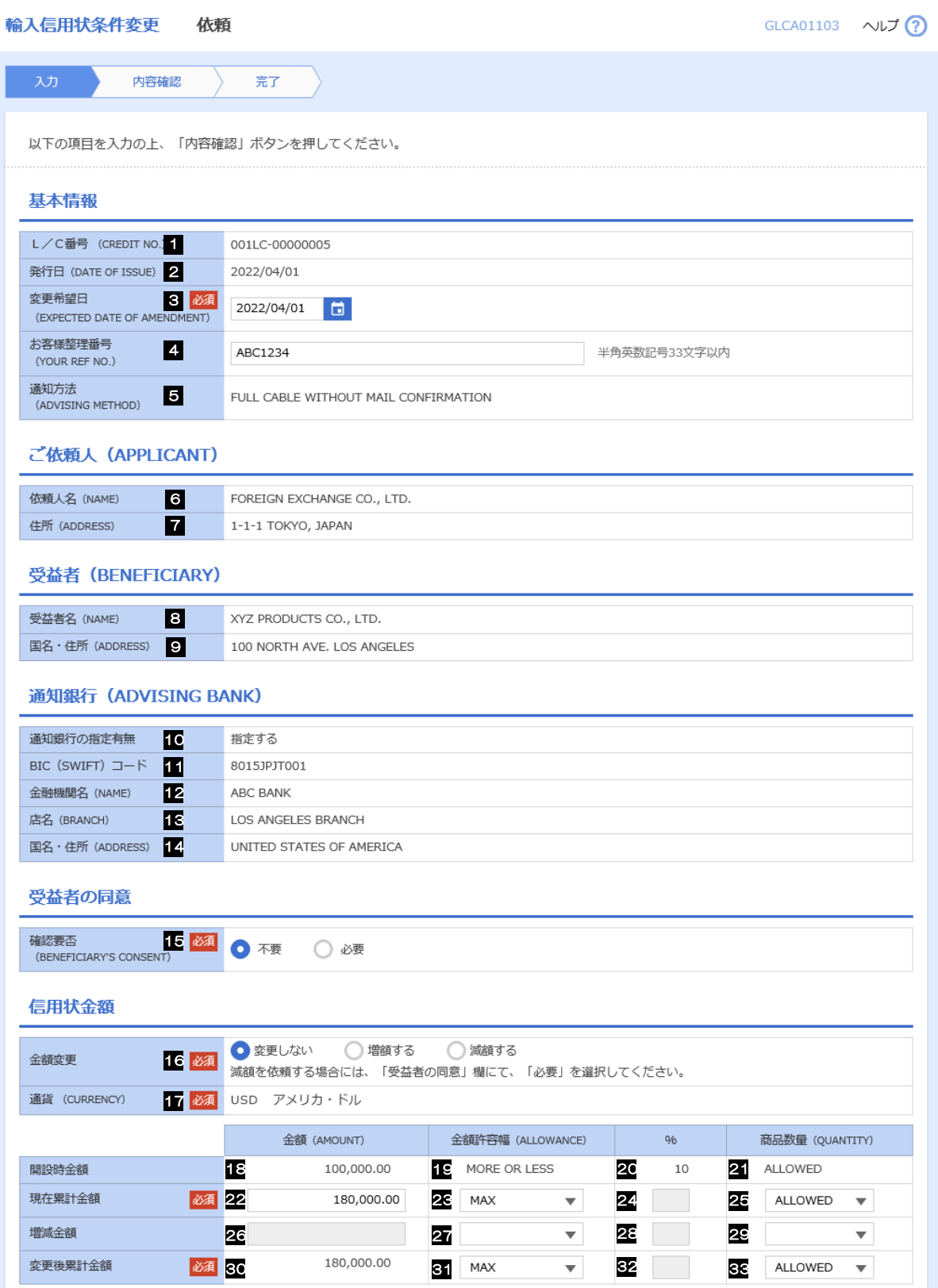

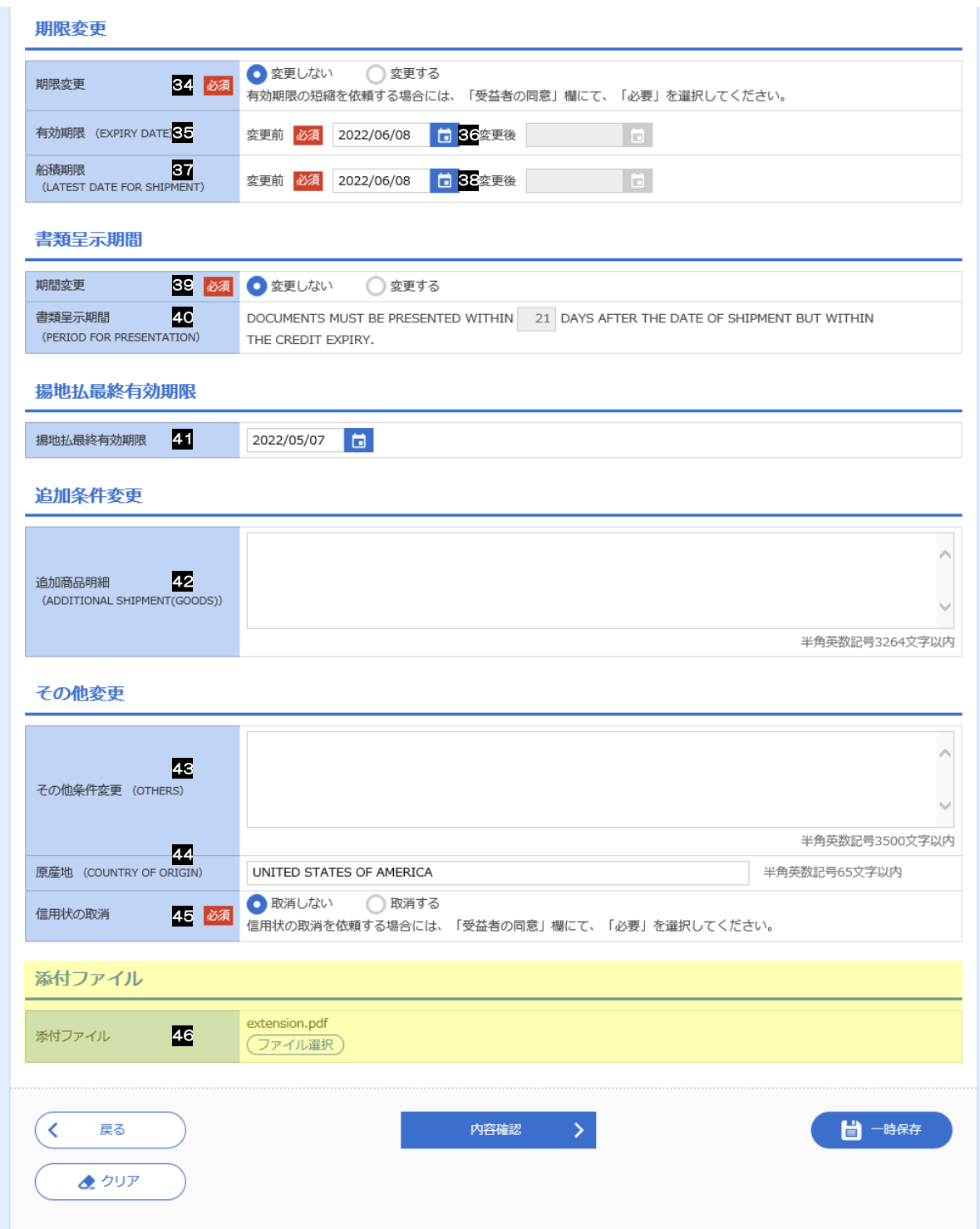

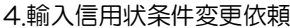

<span id="page-25-0"></span>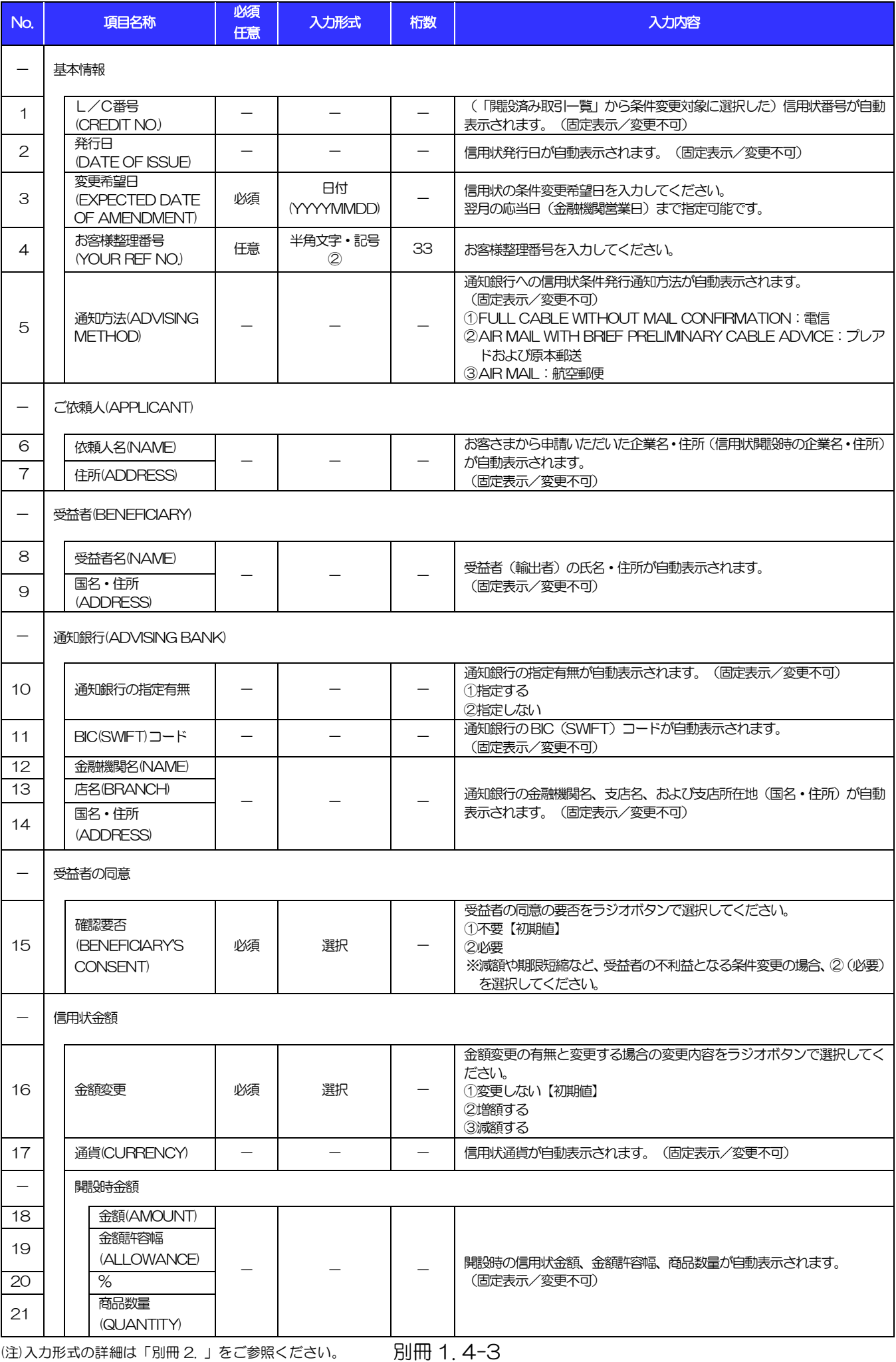

4.輸入信用状条件変更依頼

<span id="page-26-8"></span><span id="page-26-7"></span><span id="page-26-6"></span><span id="page-26-5"></span><span id="page-26-4"></span><span id="page-26-3"></span><span id="page-26-2"></span><span id="page-26-1"></span><span id="page-26-0"></span>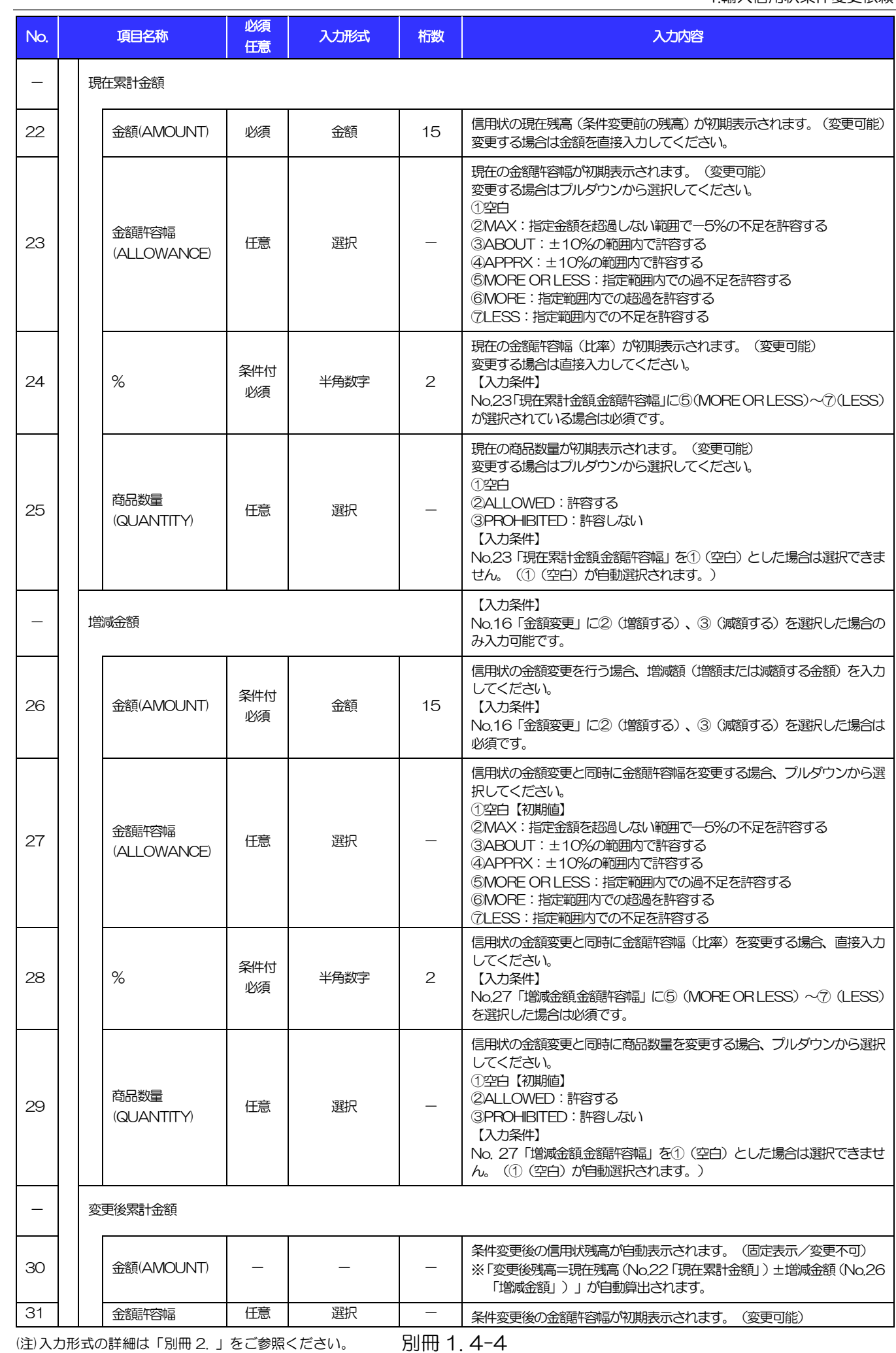

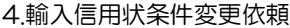

<span id="page-27-4"></span><span id="page-27-3"></span><span id="page-27-2"></span><span id="page-27-1"></span><span id="page-27-0"></span>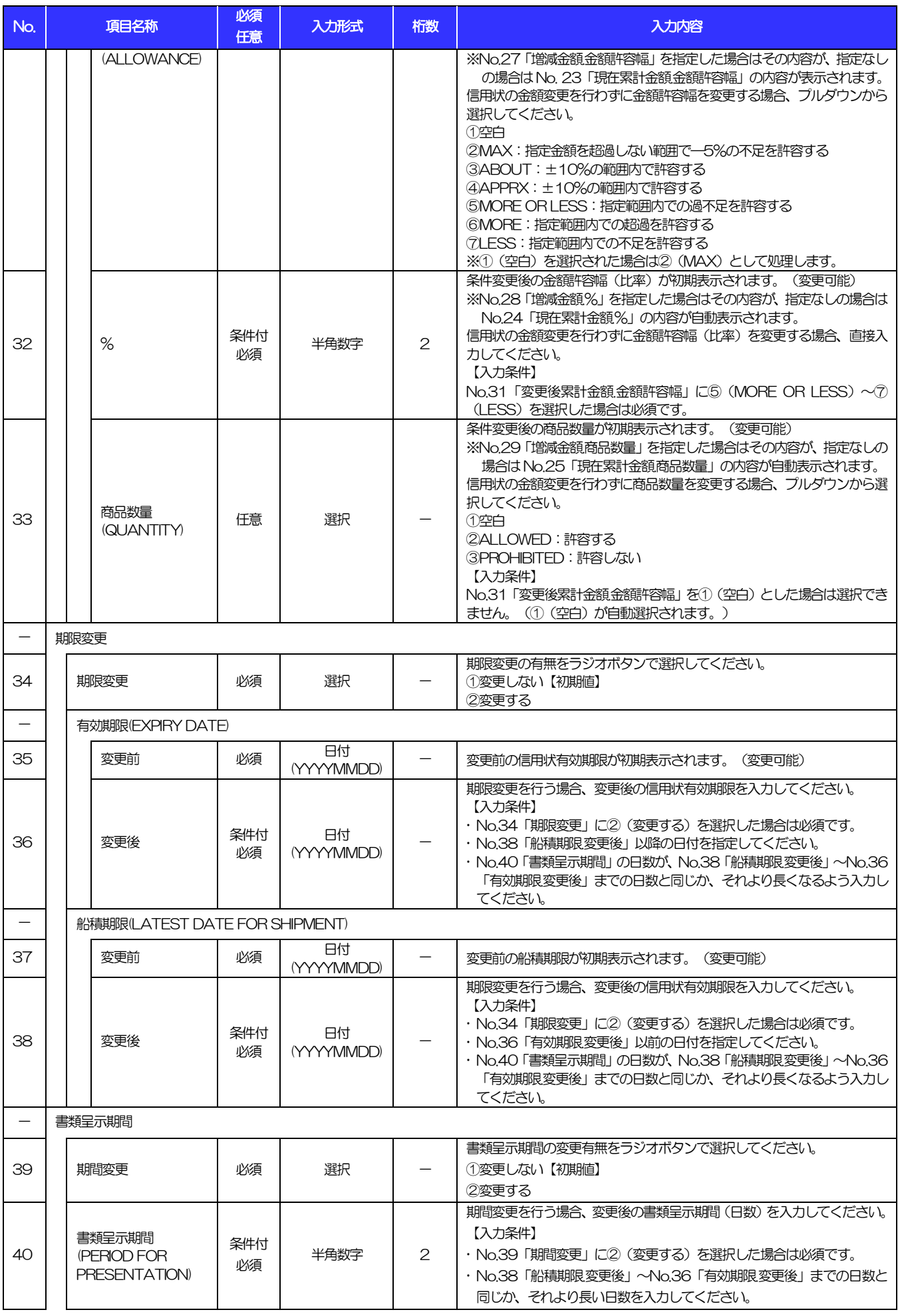

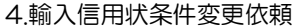

<span id="page-28-0"></span>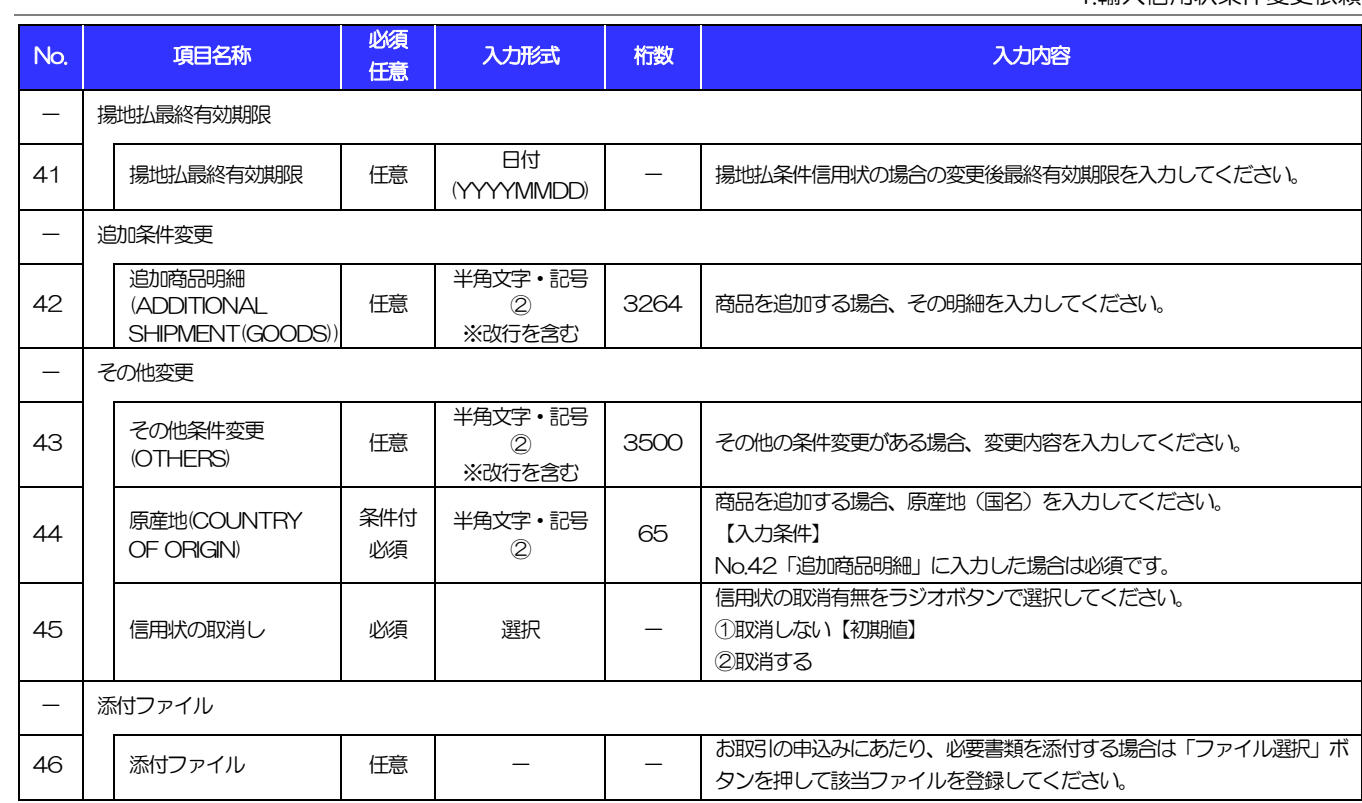

# <span id="page-29-0"></span>別冊2. 入力可能文字

## <span id="page-30-0"></span>入力可能な文字・記号について

## <span id="page-30-1"></span>1.1 画面項目

## 1.1.1 全角文字・記号

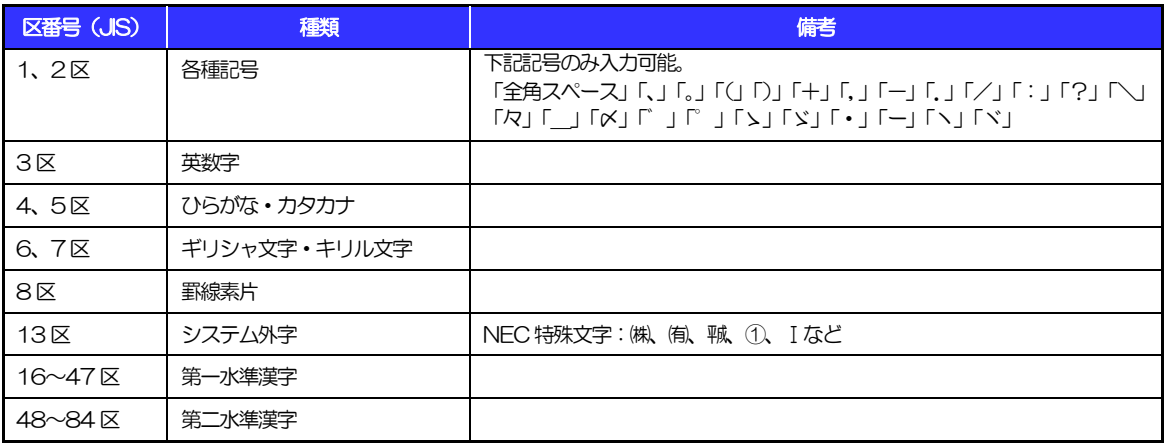

## 1.1.2 半角文字・記号①

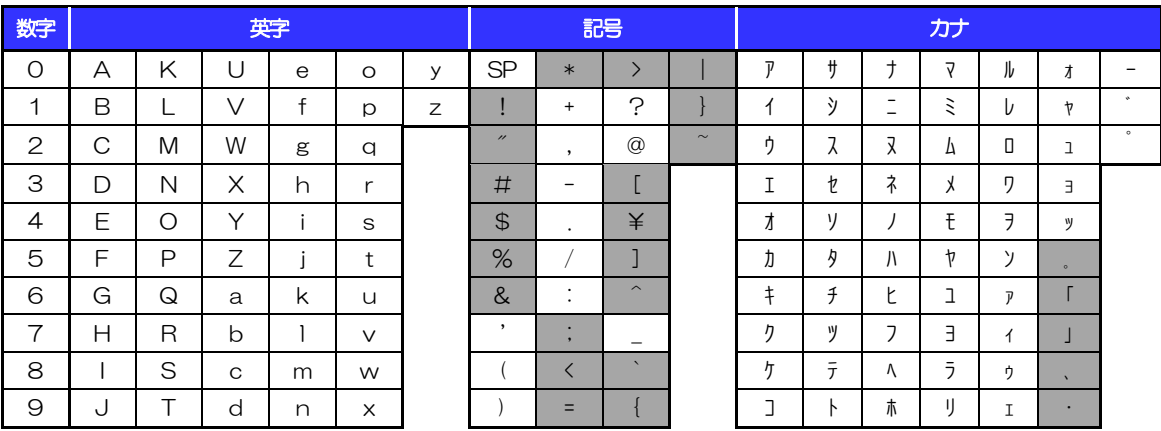

(注1) 網掛けされた文字・記号は入力できません。

## 1.1.3 半角文字・記号②

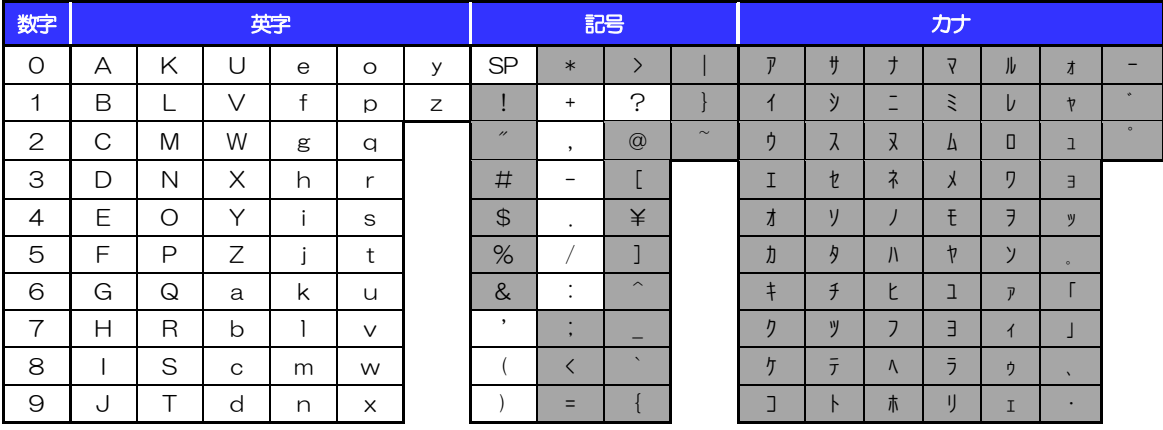

(注1) 網掛けされた文字・記号は入力できません。

## 1.1.4 半角文字・記号③

※「かぎん外為 FB サービス」ではご利用いただけません。

### 1.1.5 半角英数字

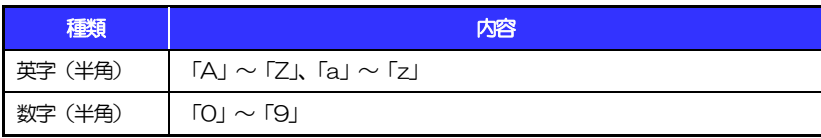

### 1.1.6 半角数字

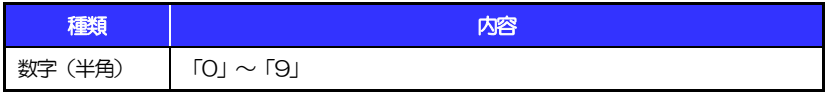

## 1.1.7 金額

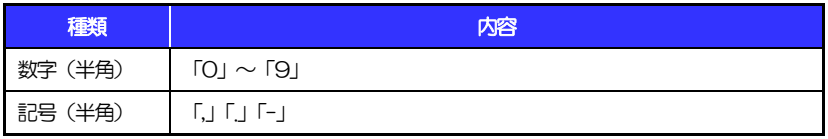

(注1) 小数値が入力できない項目では、「.」は入力できません。

(注2) マイナス値が入力できない項目では、「-」は入力できません。

## 1.1.8 日付

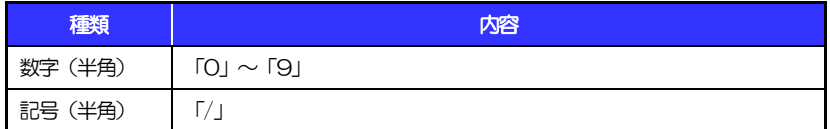

## 1.2 ログインID·各種パスワード (半角)

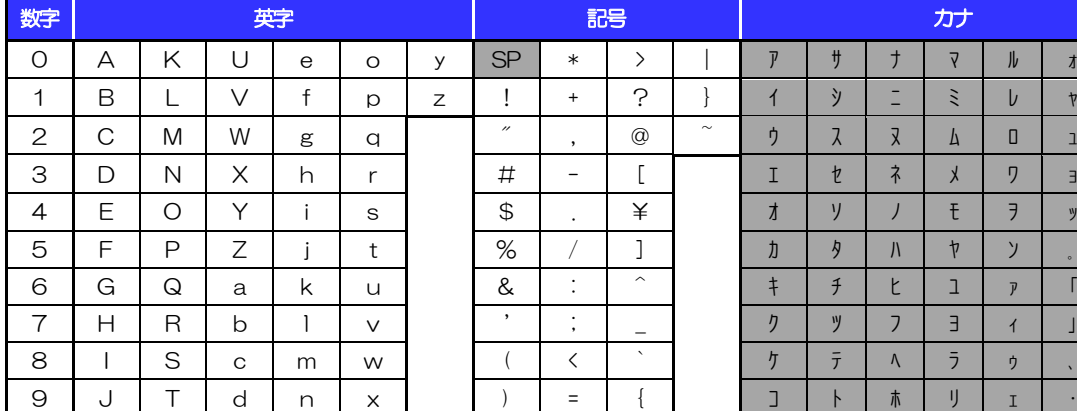

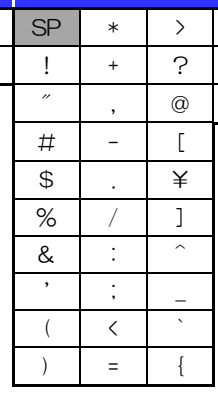

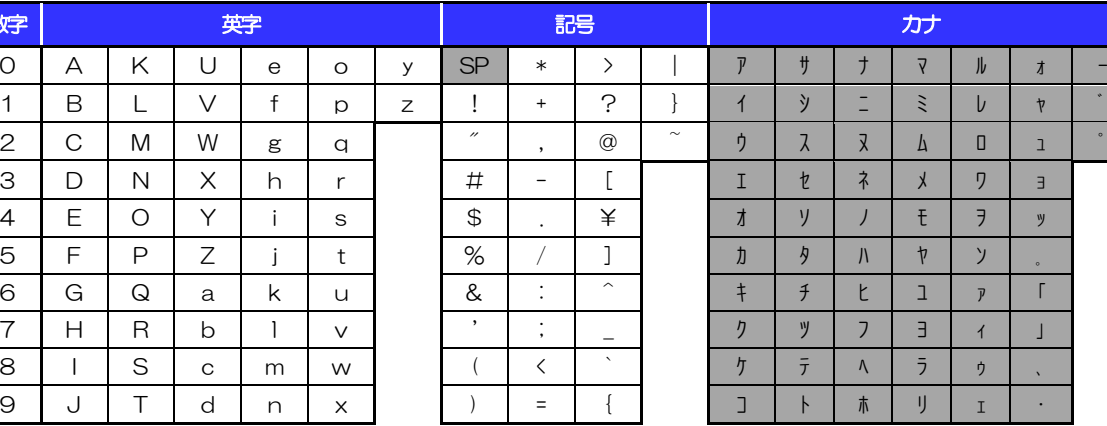

(注1) 網掛けされた文字・記号は入力できません。

## 1.3 メールアドレス(半角)

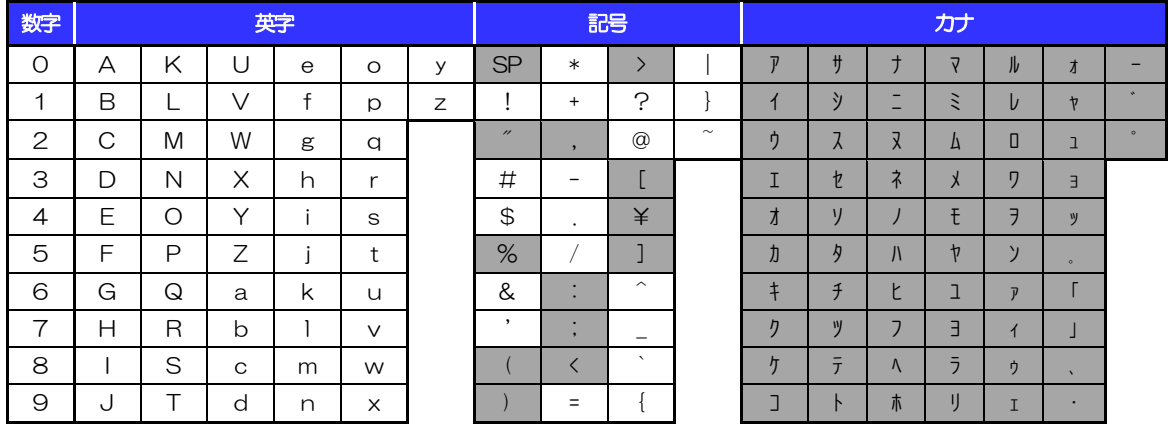

(注1) 網掛けされた文字・記号は入力できません。

## 1.4 ユーザ名

## 1.4.1 半角文字

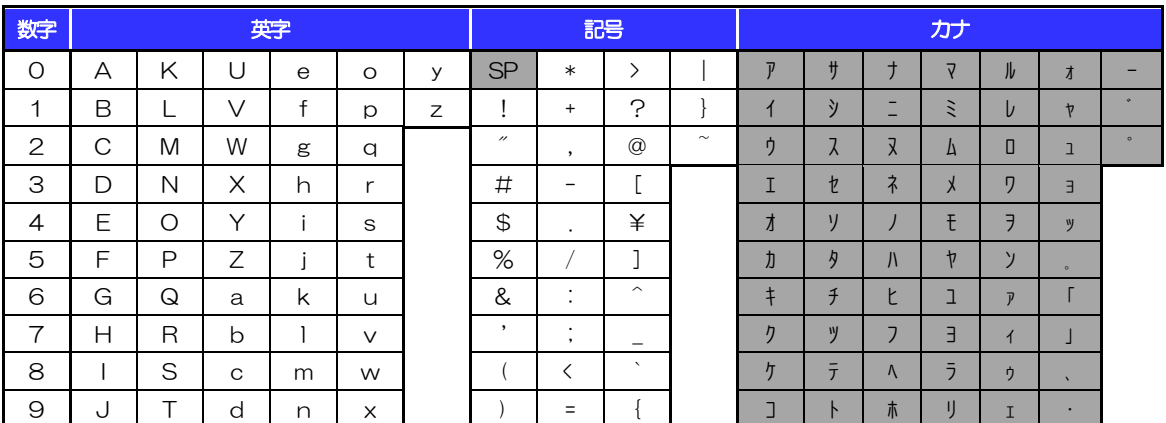

(注1) 網掛けされた文字·記号は入力できません。

## 1.4.2 全角文字

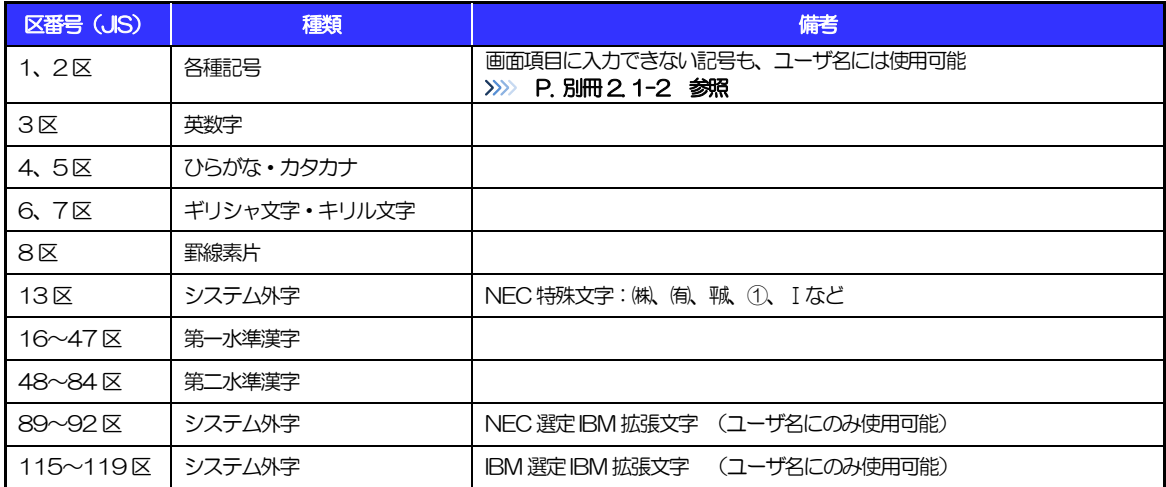

# <span id="page-34-0"></span>別冊3. 端末設定

## <span id="page-35-0"></span>はじめに

「かぎん外為 FB サービス」 をご利用いただくにあたり、 ブラウザ (インターネットに接続するソフト)の設定 作業は原則不要ですが、お客さまのご利用環境によっては、ブラウザの設定が必要となる場合があります。 お客さまの状況にあわせて手順をご確認ください。

#### ■ブラウザの設定を行う前に

お客さまのご利用環境(ネットワーク、ソフトウェア)をご確認ください。

#### [>>>> P. 別冊3. 2-1 参照](#page-36-0)

お客さまのご利用環境によっては、「かぎん外為FBサービス」をご利用いただけない場合があります。

#### ■「ソフトウェアキーボードを開く」や「金融機関情報を表示」ボタンを押しても、ポップアップ画面 が表示されない

ポップアップブロックの設定を行ってください。>>>>> P. [別冊](#page-34-0)[3](#page-34-0).3[-1](#page-38-0) 参照 「かぎん外為FBサービス」のサイトをポップアップブロックの対象外に設定することで、ポップア ップ画面が表示されるようになります。

#### . . . . . . . . . . . . . . ■一部の画面でボタンを押しても動かない

アクティブスクリプト (JavaScript) の設定を行ってください。>>>>> P. 別冊3.3[-3](#page-40-0) 参照 「かぎん外為FBサービス」ではJavaScriptを利用しています。

JavaScriptが動作しないブラウザではご利用いただけません。

#### ■ファイルの取得・印刷ができない

「かぎん外為FBサービス」のURLを信頼済みサイトとして設定してください。

#### >>>>> P. 別冊3.3 参照

信頼済みサイトとして設定することにより、ファイルの取得・印刷が行えるようになります。

- ■画面の表示が崩れる 画面表示の設定を行ってください。[>>>>> P. 別冊3. 3-4 参照](#page-44-0)
- . . . . . . . . . . . . . . . ■上記の事象に該当しない場合
- ①ご利用環境のセキュリティ設定が原因の可能性があります。
	- 「かぎん外為FBサービス」のURLを信頼済みサイトとして設定してください。 [>>>>> 別冊3. 3-3 参照](#page-42-0)
	- ②ブラウザのアドオンが原因の可能性があります。
		- アドオンの無効化を行ってください。>>>>> P. 別冊3.3-5 参照
	- ③ブラウザの設定や状態が原因の可能性があります。
		- ブラウザ設定の初期化をご検討ください。[>>>>> P. 別冊3. 3-10 参照](#page-47-0)
		- ※お客さまが他のサイトなどを利用されるために、設定を変更されている可能性があり、
			- ブラウザの初期化を行うと他のサイトが利用できなくなる可能性があります。

2 ご利用環境の確認

## <span id="page-36-0"></span>2.1 ネットワークの確認

■インターネットへ接続できること 「かぎん外為 FB サービス」 以外のサイトを表示できるかご確認ください。 他のサイトが表示できない場合、以下をご確認ください。

・お客さまが利用されている端末と LAN ケーブル (無線 LAN など) が正しく接続されていること

・お客さまが利用されているプロバイダのホームページより、回線障害や回線工事が行われていないこと。

■https への接続が可能であること

社内ネットワークなどを構築されている場合、セキュリティ対策として「https://」への接続が制限されてい る場合があります。

接続が制限されている場合、「かぎん外為FB サービス」をご利用いただけません。

## 2.2 ソフトウェアの確認

お客さまがご利用されている端末の OSとブラウザのバージョンが、「かぎん外為FB サービス」の動作保 証対象であることをご確認ください。

動作保障対象外の OS とブラウザをご利用の場合、動作保障対象の OS とブラウザへ更新されることをご 検討ください。

動作保証対象の OS とブラウザは、AnserBizForex のホームページにて確認できます。

(http://www.dokodemobank.ne.jp/co/anserbizforex/environment/index.asp)

### 2.2.1 OS バージョンを確認します。

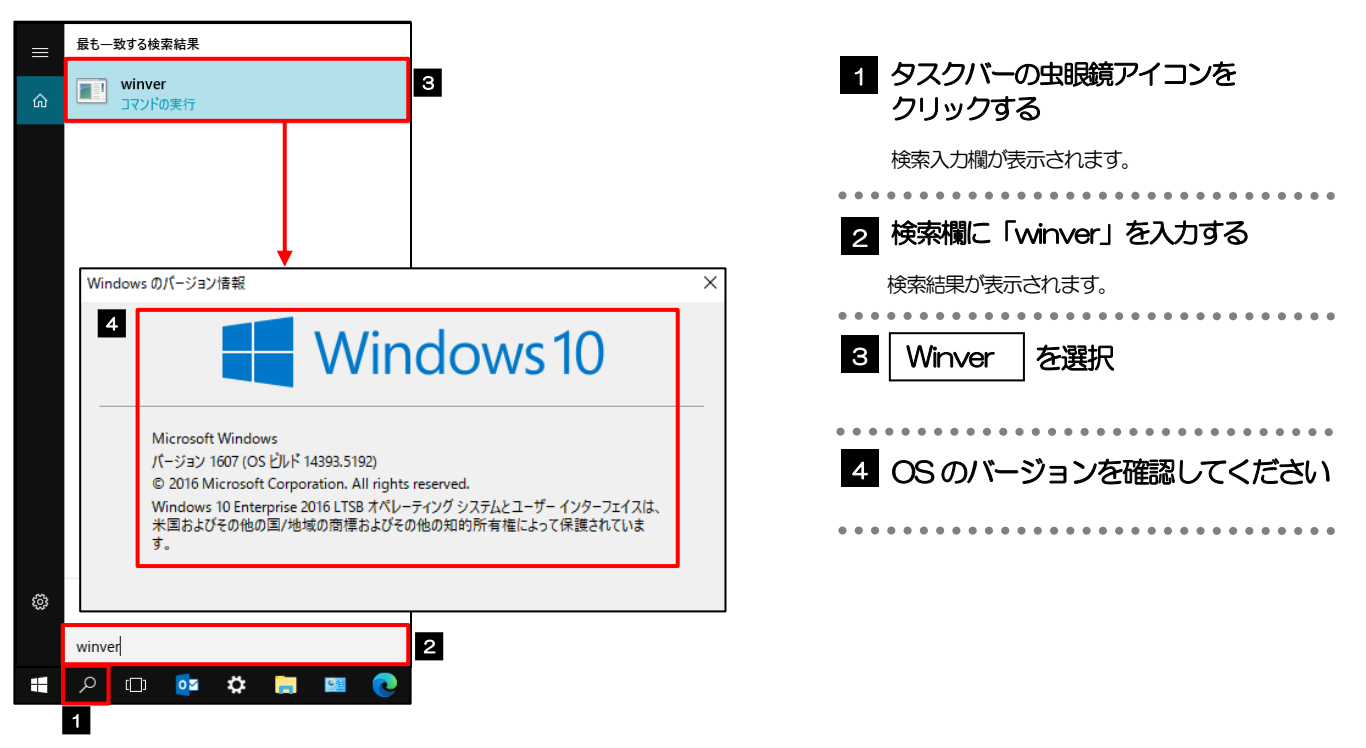

## 2.2.2 ブラウザ設定にて、バージョンを確認します。

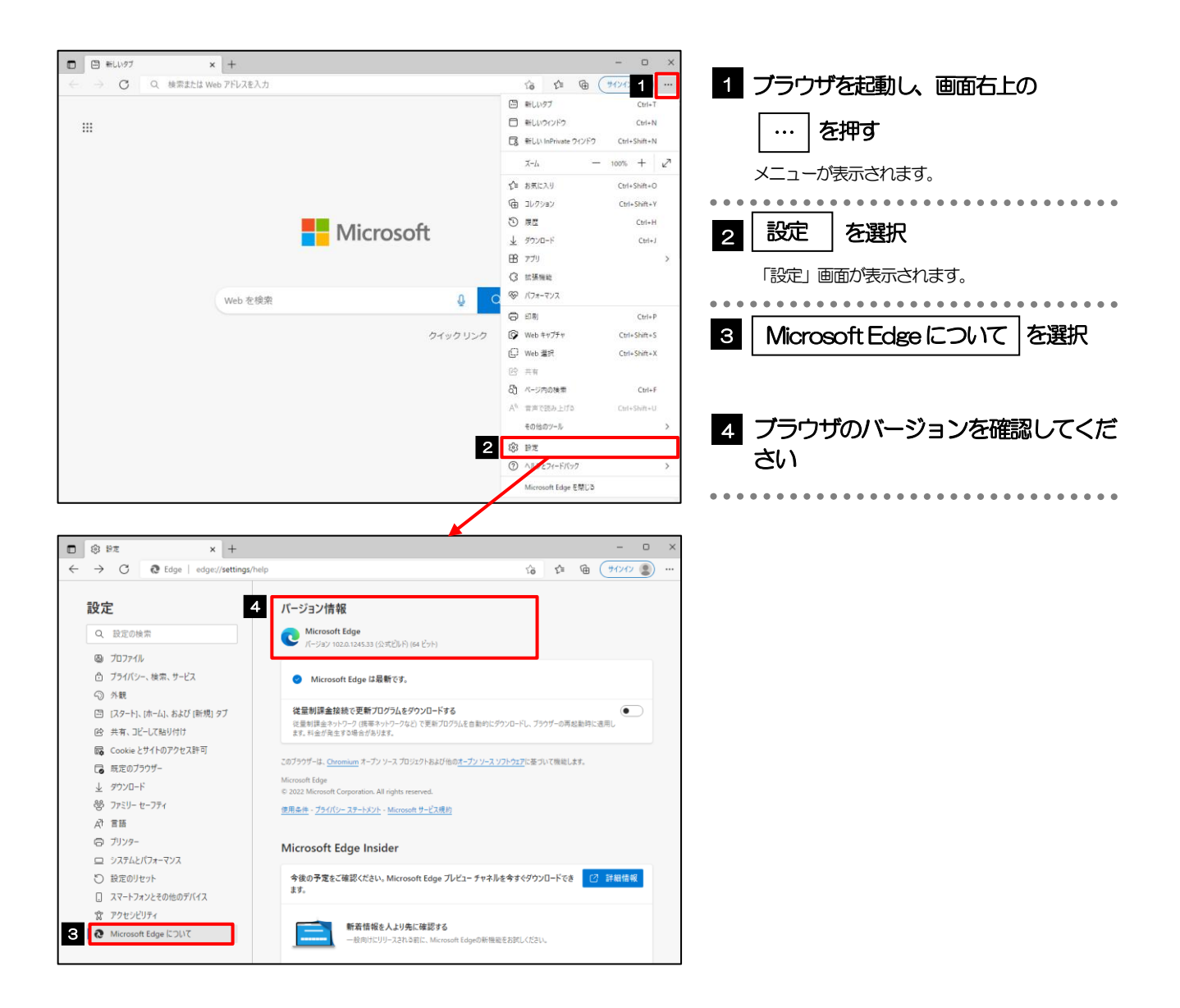

<span id="page-38-1"></span>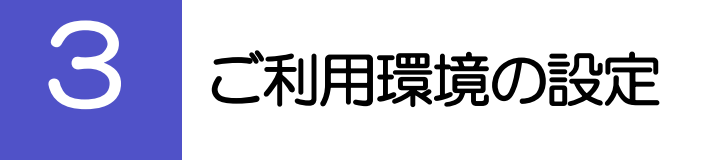

## <span id="page-38-0"></span>3.1 ポップアップブロックの設定

### 3.1.1 ブラウザ設定にて、ポップアップとリダイレクト設定画面 を表示します。

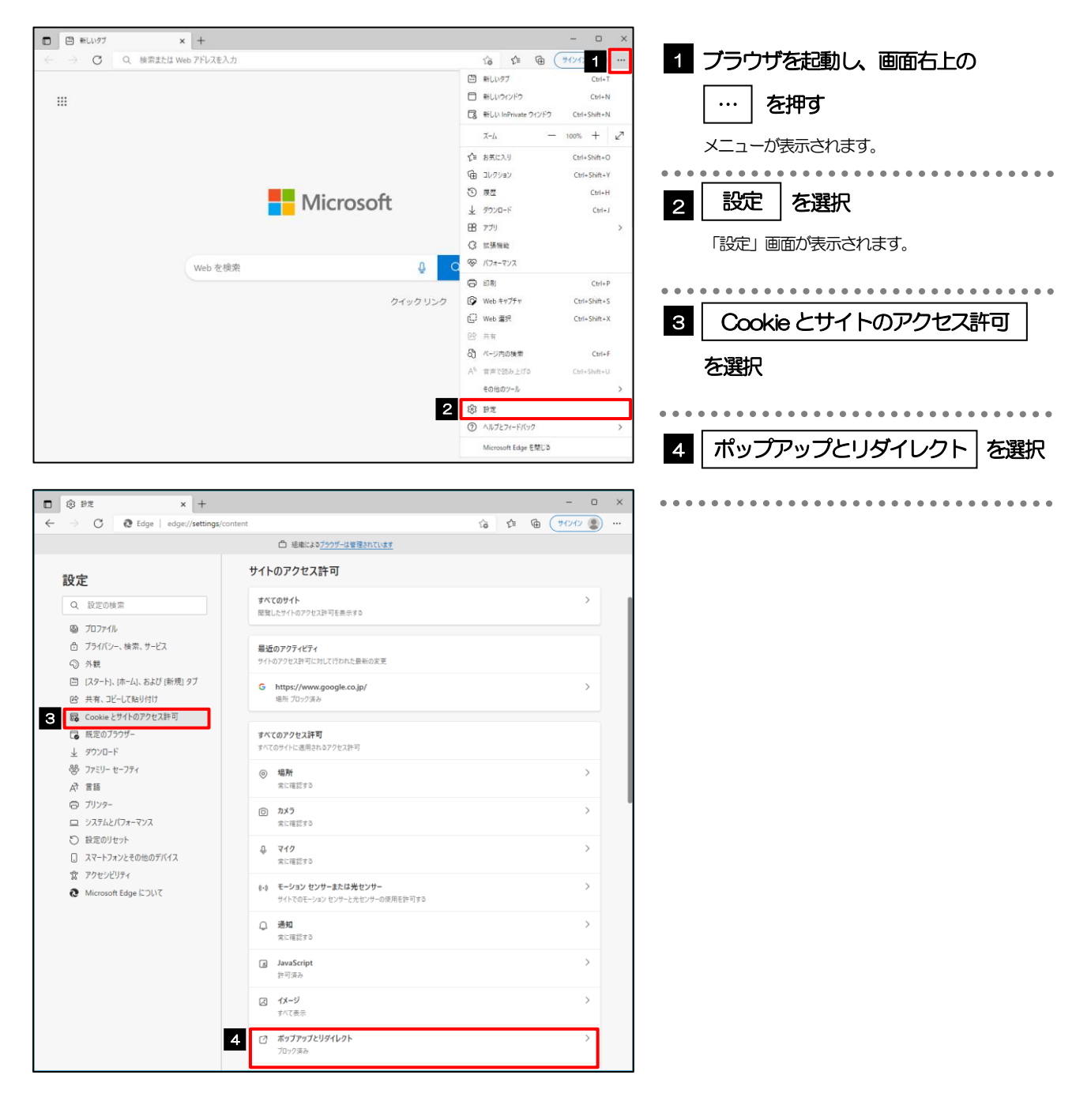

### 3.1.2 ポップアップを許可するサイトを追加します。

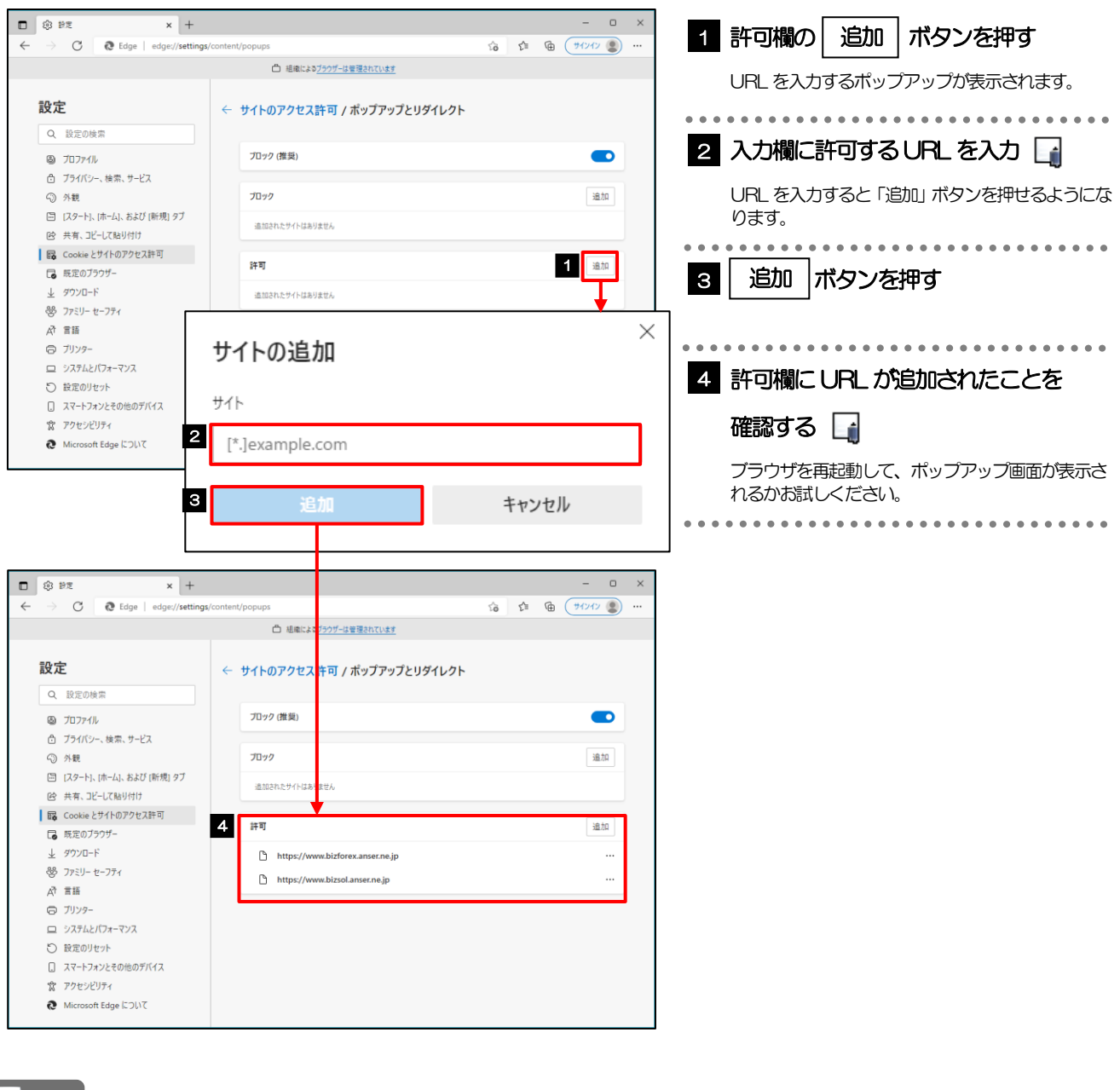

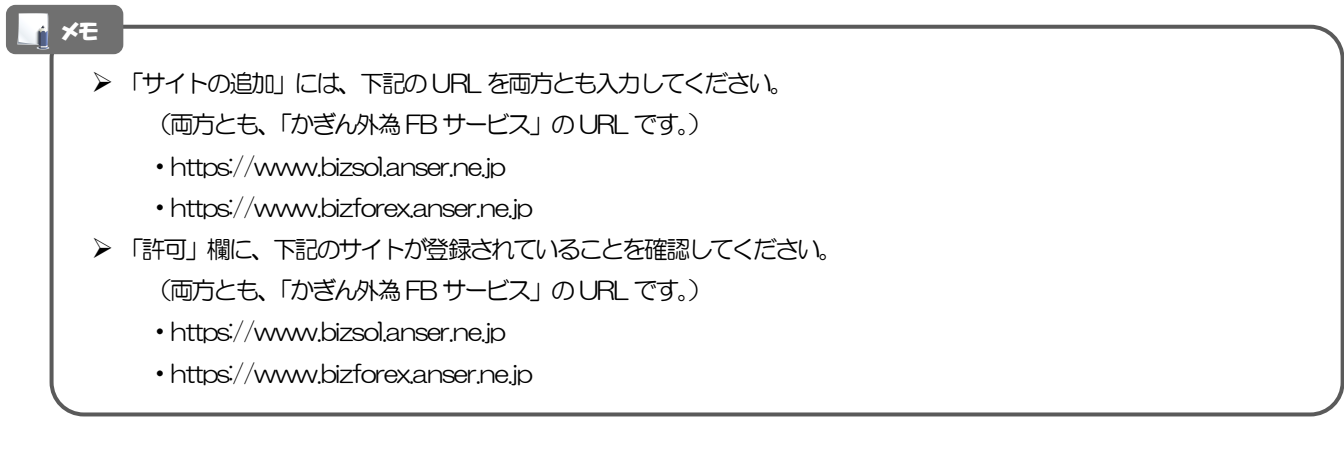

## <span id="page-40-0"></span>3.2 アクティブスクリプト (JavaScript) の設定

## 3.2.1 ブラウザ設定にて、JavaScript 設定画面を表示します。

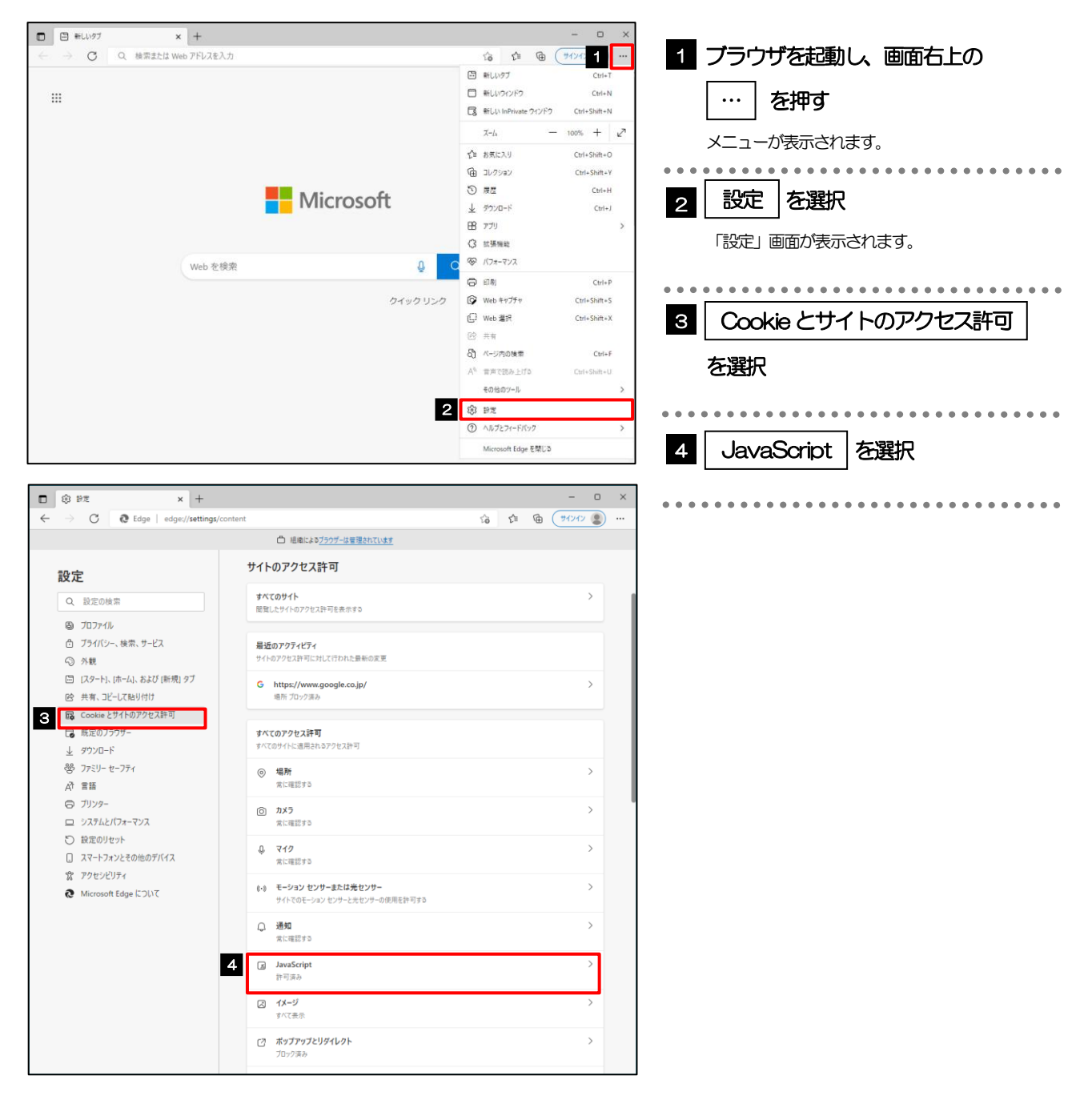

## 3.2.2 JavaScript を有効にします。

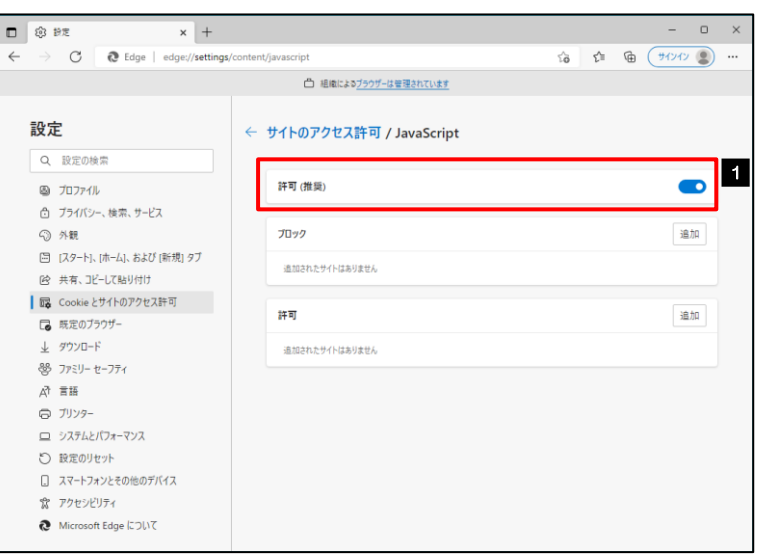

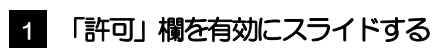

ブラウザを再起動して、ボタンが動作するかお試し ください。

## <span id="page-42-0"></span>3.3 信頼済みサイトの設定

### 3.3.1 コントロールパネルにて、インターネットオプションを選 択します。

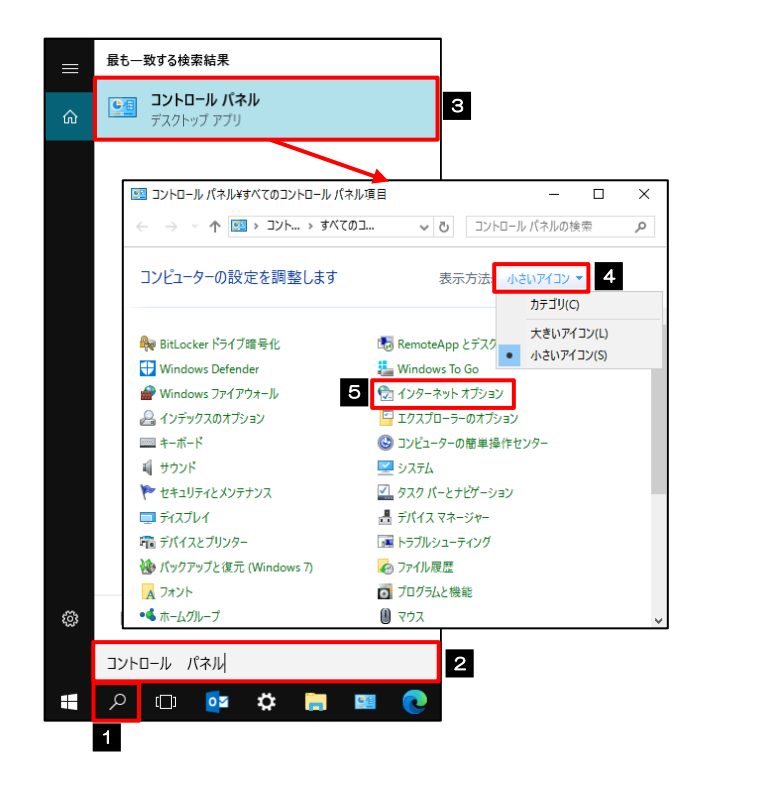

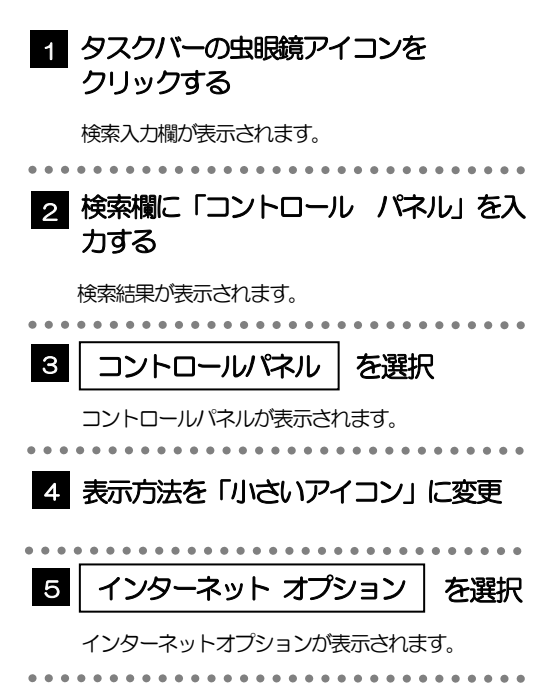

## 3.3.2 インターネットオプションを表示し、サイト を押します。

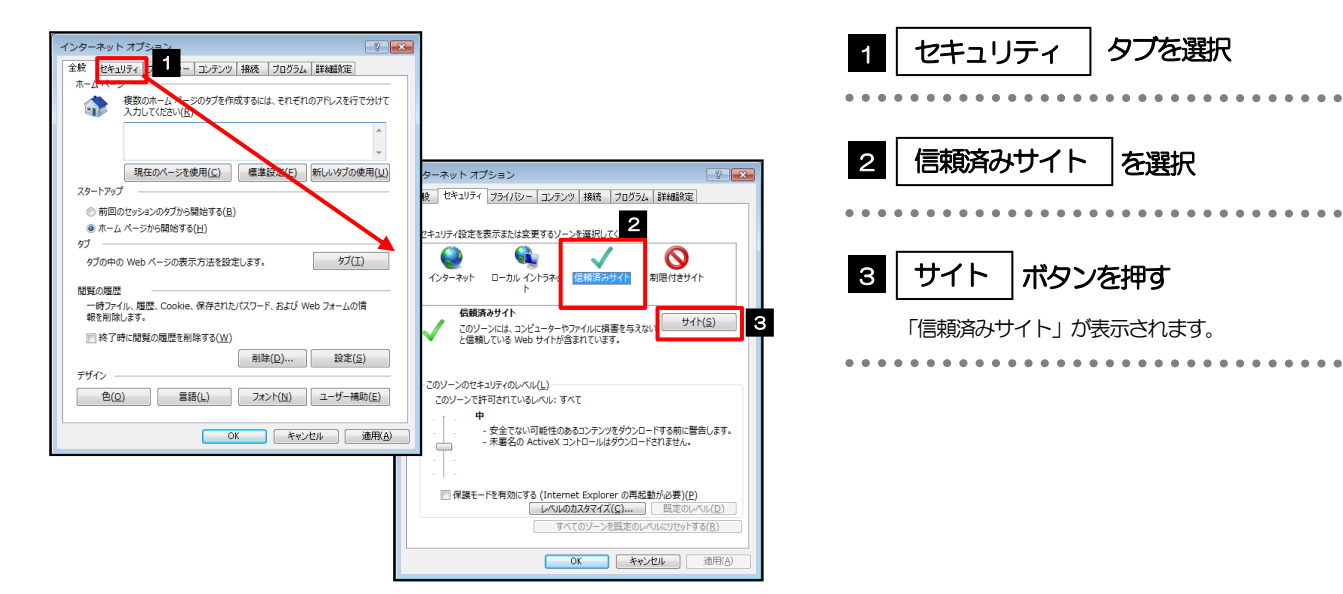

### 3.3.3 「信頼済みサイト」を表示し、「Web サイト」を追加し ます。

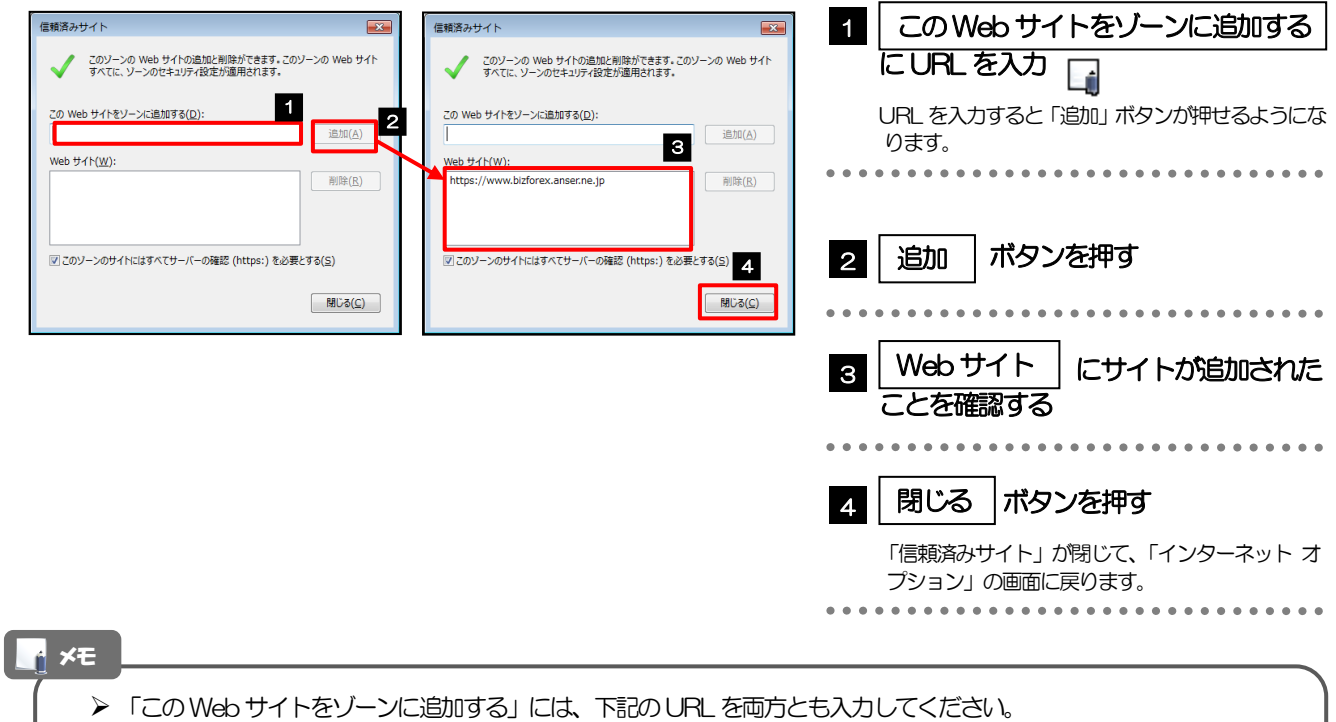

(両方とも、「かぎん外為FB サービス」のURLです。)

- ・https://www.bizsol.anser.ne.jp
- https://www.bizforex.anser.ne.jp
- 「Webサイト」に、下記のサイトが登録されていることを確認してください。
	- (両方とも、「かぎん外為FB サービス」のURLです。)
	- ・https://www.bizsol.anser.ne.jp
	- ・https://www.bizforex.anser.ne.jp

## 3.3.4 | OK | ボタンを押すと、信頼済みサイトの設定は完了です。

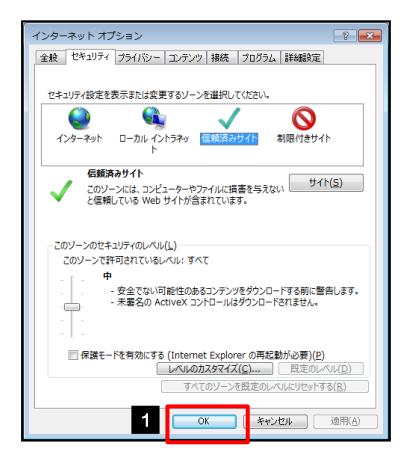

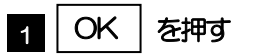

「インターネット オプション」が閉じます。 ブラウザを再起動し、事象が解決したかどうかをお試し ください。

## <span id="page-44-0"></span>3.4 画面表示の設定

## 3.4.1 ブラウザのメニューから、ズームを 100%に設定します。

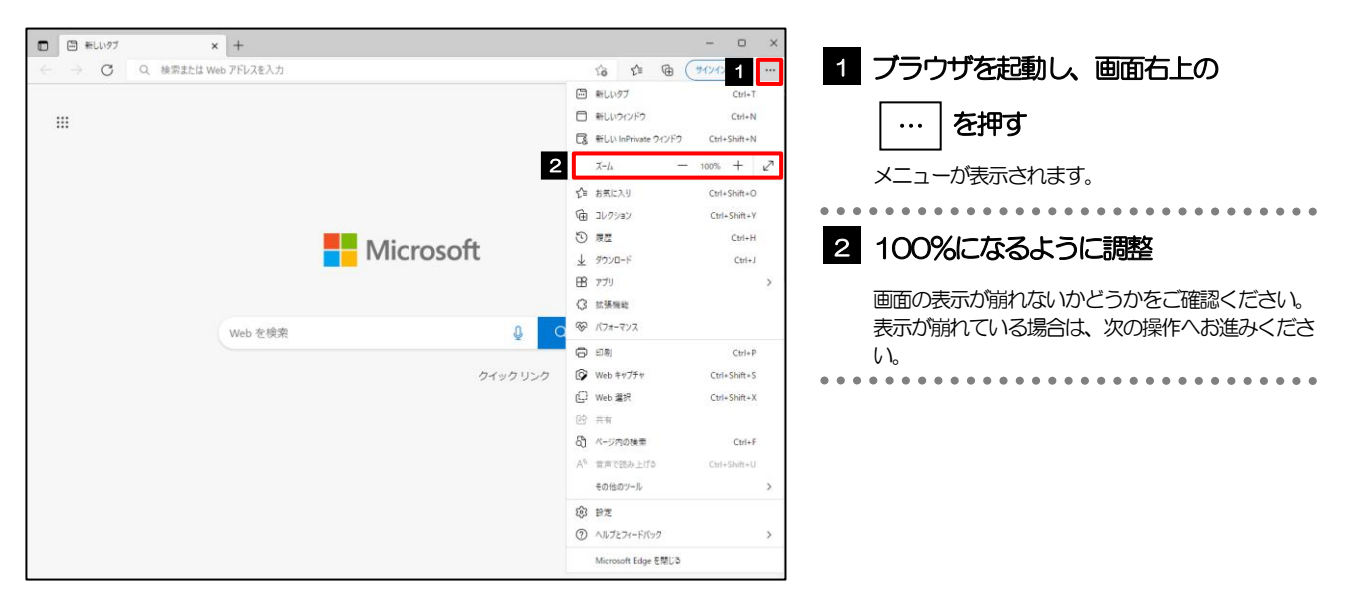

## 3.4.2 ブラウザ設定にて、文字サイズを"中"に設定します。

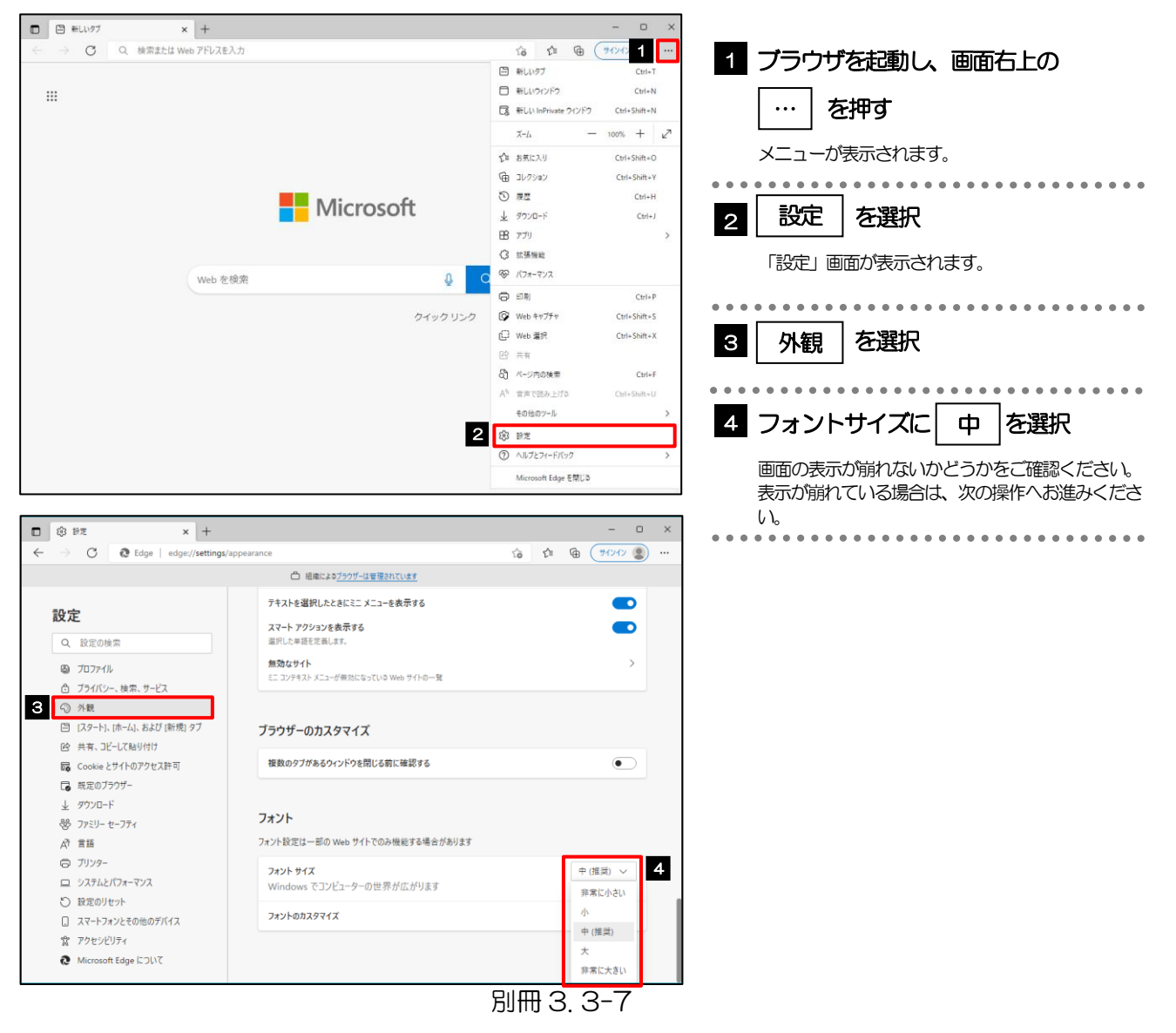

画面のエンコードを"Unicode(UTF-8)"に設定します。  $\Box$   $\Box$  #LLV97  $\vert x \vert +$  $-$  0  $\times$ | 图 新Lいタブ<br>- → C Q 検索または Web アドレフ 10 10 4 6 (100 8) ... ブラウザを起動し、画面上の 1 現在のページ Unkno  $\ddot{a}$  $\begin{array}{ccc} \mathbb{Q} & \mathbb{Q} \end{array}$ ¶(Charset) Reset アイコンを押す  $\overline{\mathbf{2}}$  Unicode (UTF-8) エンコードのリストが表示されます。 日本語 (Shift\_JIS) 日本語 (EUC-JP) 日本語 (ISO-2022-JP) Unicode (UTF-16LE) 2 | Unicode (UTF-8) | を選択 **Micro PERICIPS** (ISO-8859-6) アラビア語 (ISO-8859-6) 画面の表示が崩れないかどうかをご確認ください。 ギリシャ語 (ISO-8859-7) ギリシャ語 (Windows-1253) キリル文字 (IBM866) Web を検索 キリル文字 (ISO-8859-5) キリル文字 (KOI8-R) キリル文字 (KOI8-U) キリル文字 (Windows-1251) ケルト語 (ISO-8859-14) タイ語 (Windows-874)

#### メモ

 「Charset」のアイコンが表示されない場合、本操作は不要です。(アイコンは「Charset」の拡張機能をご利用時 のみ表示されますが、ご利用でない場合、エンコードには「Unicode(UTF-8)」が設定されています。) ※AnserBizForexでは、「Unicode (UTF-8)」のエンコードを使用します。

## <span id="page-46-0"></span>3.5 アドオンの設定

アドオンが原因か特定するため、アドオンが動作しないブラウザで操作を行ってください。 事象が発生しない場合は、ブラウザで動作しているアドオンの影響が原因です。 原因のアドオンを特定して、ブラウザで動作しないよう(無効化)設定してください。 ※アドオンとは、ブラウザの機能を拡張するプログラムのことを指します。

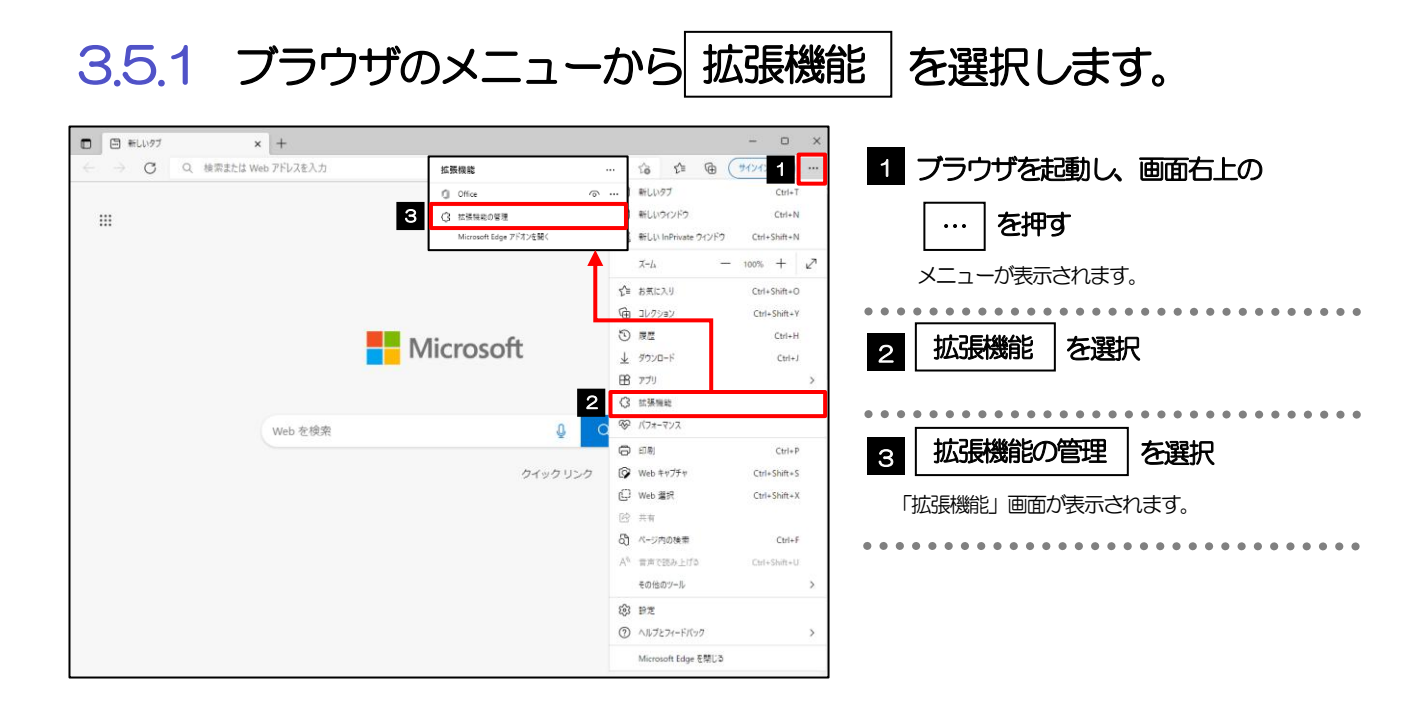

## 3.5.2 インストール済みの拡張機能を無効にします。

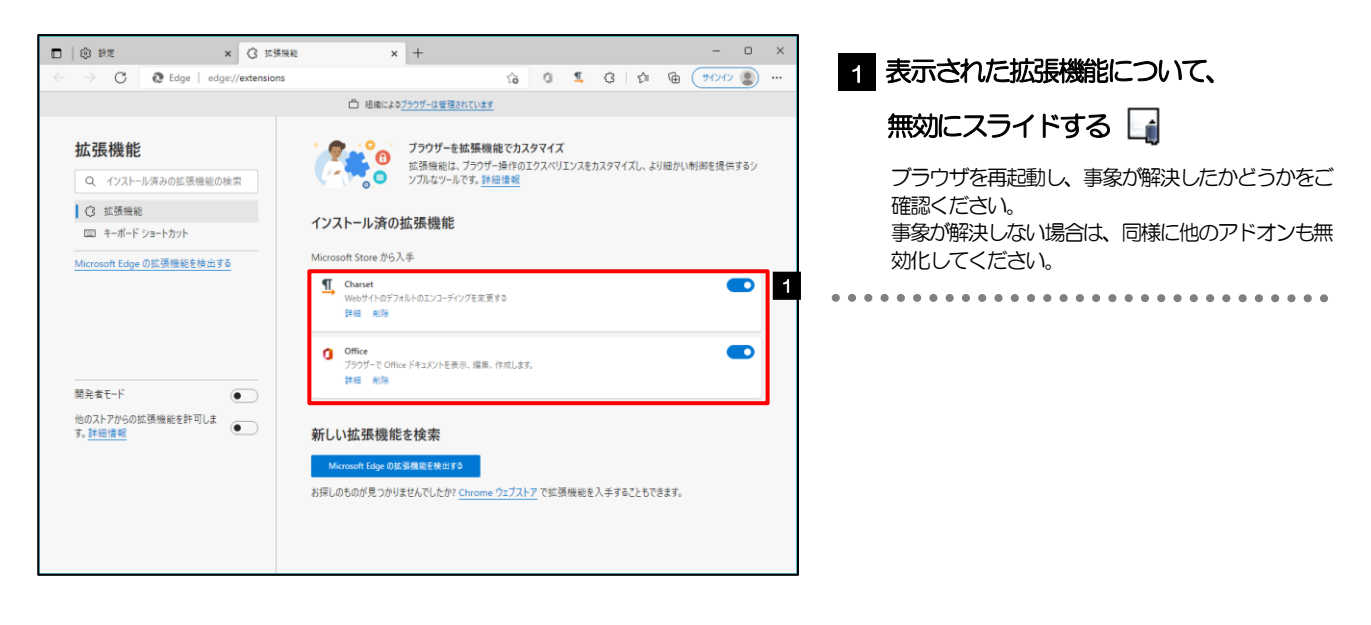

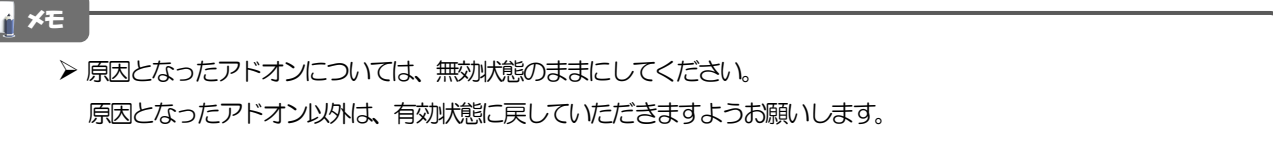

## <span id="page-47-0"></span>3.6 ブラウザの初期化

## 3.6.1 ブラウザ設定にて、閲覧データをクリアします。

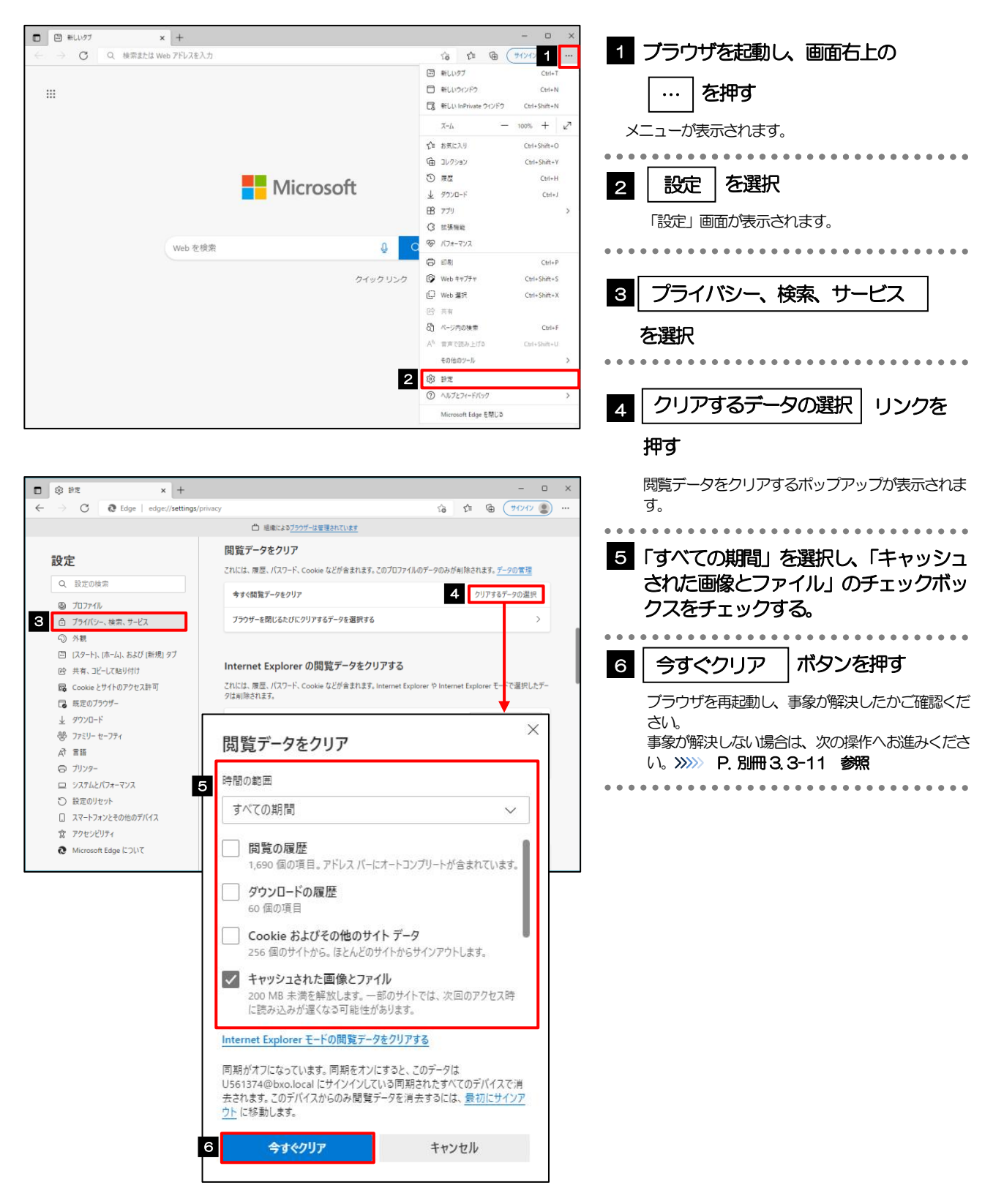

### <span id="page-48-0"></span>3.6.2 インターネットオプションの詳細設定を初期化します。

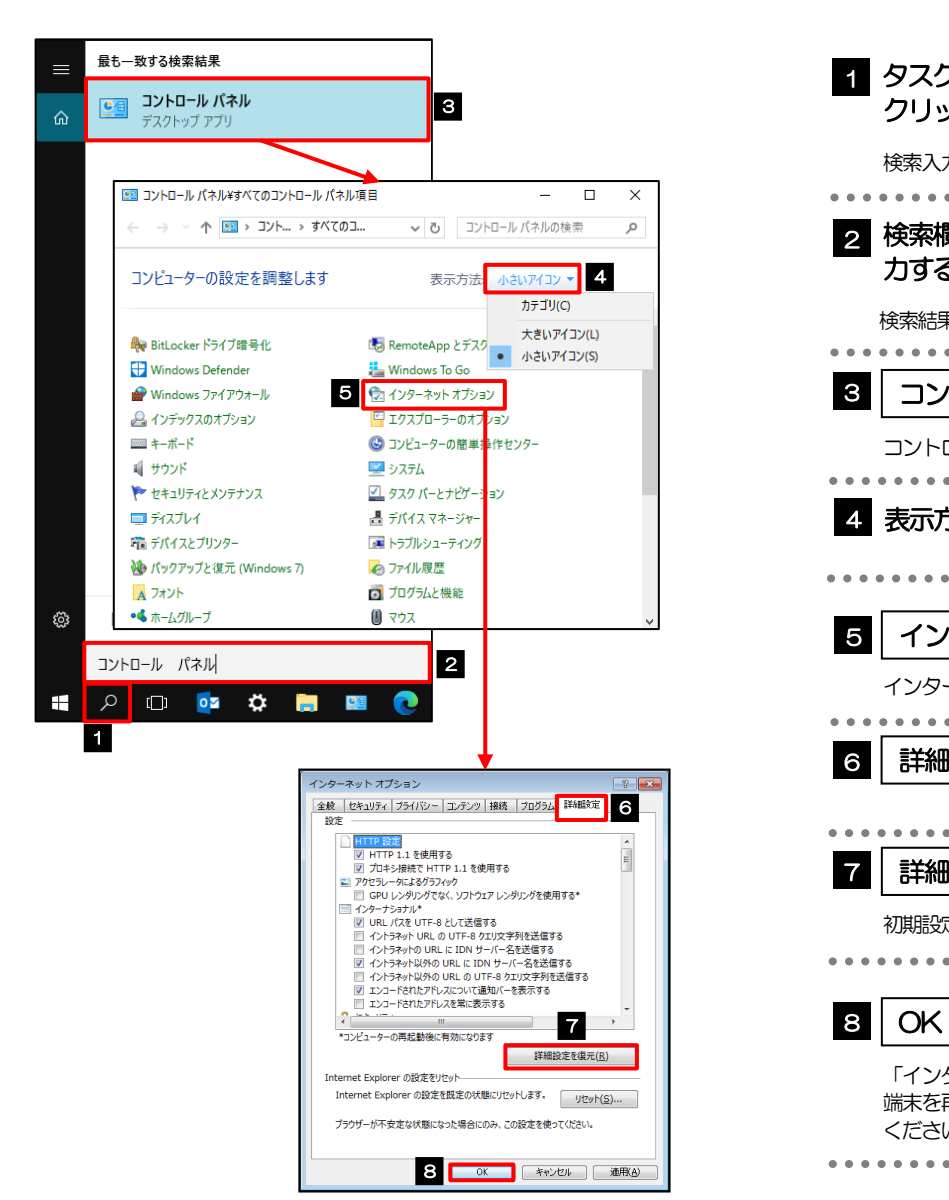

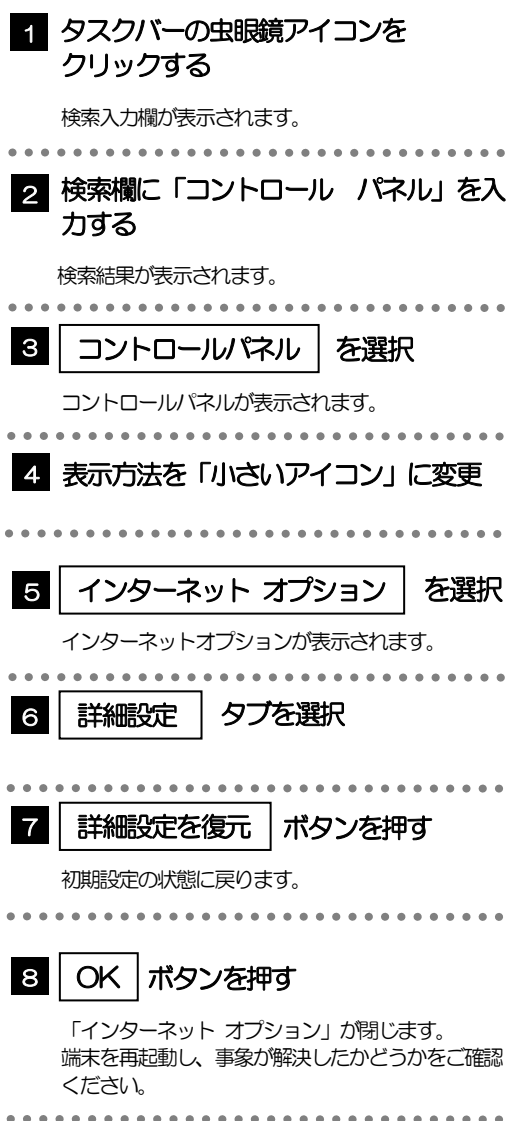

### 3.6.3 ブラウザ設定にて、設定を規定値に戻します。

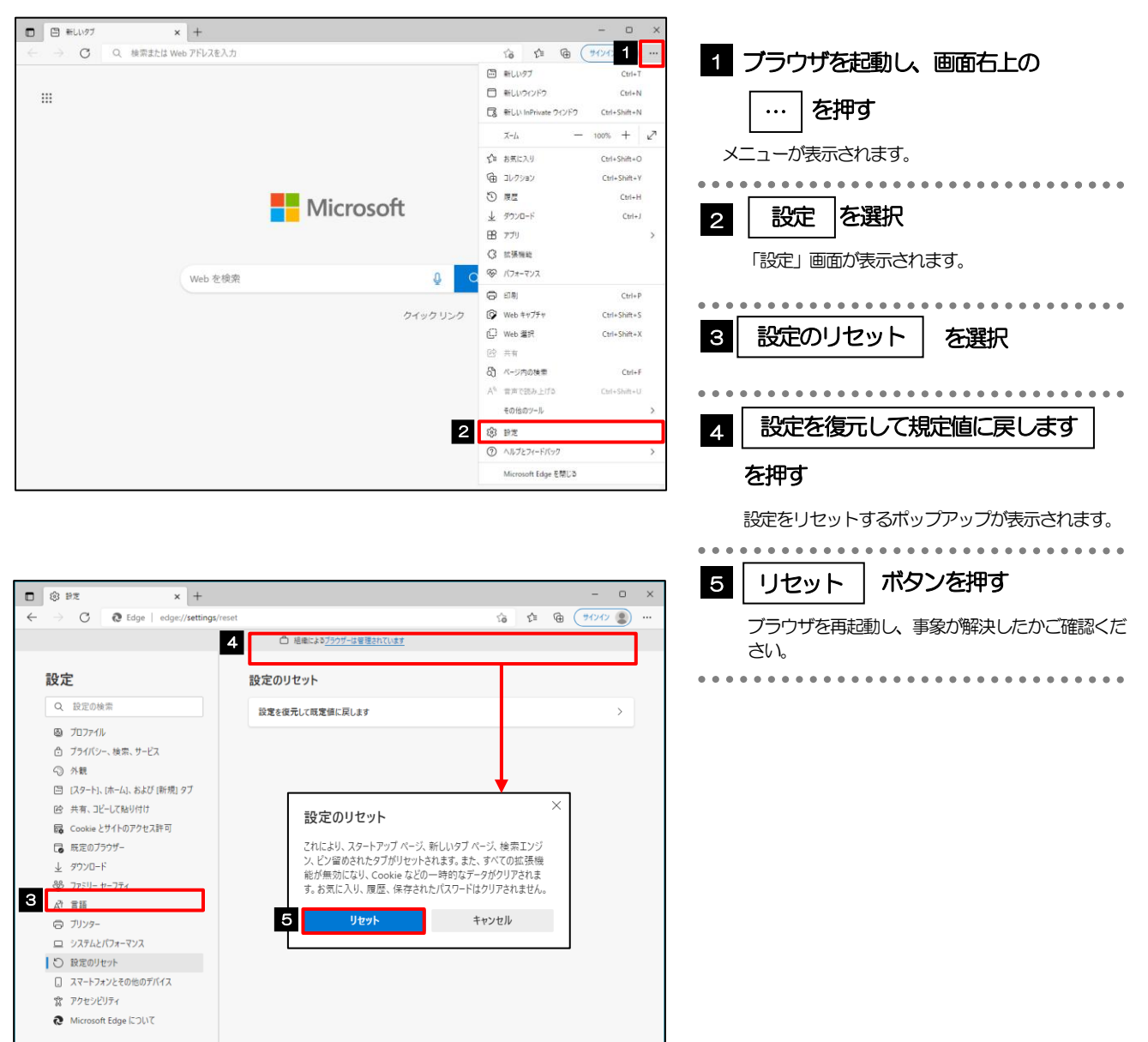